# 电子营业执照 交易主体操作手册

2023 年第一版

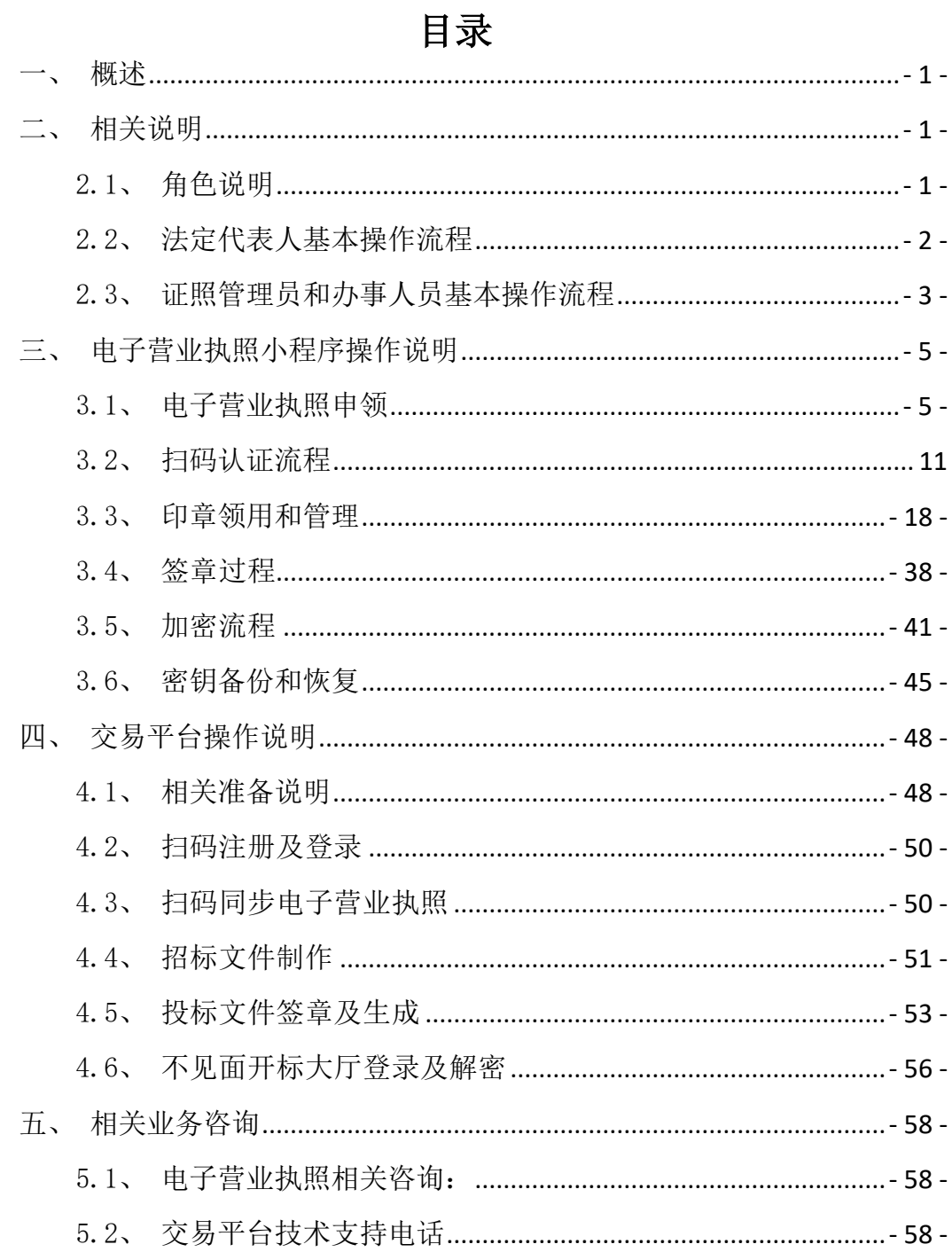

一、概述

<span id="page-2-0"></span>为进一步优化营商环境,推进"互联网+政务服务",对交易平台进行改造 综合应用电子营业执照,方便市场主体办事,提高政务服务效能。积极推进电子 营业执照和电子印章在公共资源交易平台的联合应用,实现市场主体身份在线 "一次验证、全网通用",实现基于电子营业执照的身份认证、照面信息获取、 电子印章应用。

# 二、相关说明

### <span id="page-2-2"></span><span id="page-2-1"></span>2.1、角色说明

电子营业执照根据使用角色划分,分为【法定代表人】、【证照管理员】、 【执照办事人员】。

(1)【法定代表人】:营业执照上的法定代表人,是电子营业执照中代表 企业进行证照授权管理、印章授权管理、人员管理的主要人员,必须由企业法定 代表人进行申领后方可进行后续授权。

(2)【证照管理员】:【法定代表人】指定的电子营业执照管理人员,经 【法定代表人】授权下载电子营业执照后,可对电子营业执照进行管理及【证照 办事人员】的授权。

(3)【执照办事人员】:【法定代表人】或【证照管理员】指定的电子营 业执照办事人员,经过授权并下载电子营业执照后,可在招投标活动中使用电子 营业执照。

### <span id="page-3-0"></span>2.2、法定代表人基本操作流程

- 1、申领电子营业执照(详见 3.1[、电子营业执照申领](#page-6-1))
- 2、印模上传(详见 3.3.1[、印模上传](#page-19-1))
- 3、领章(详见 3.3.2[、领章流程](#page-24-0))
- 4、扫码认证/扫码签章

在加密时候需要使用其他人的手机,先完成相关备份**(**详见 **3.6**[、密钥备份和](#page-46-0) [恢复](#page-46-0)**)**。

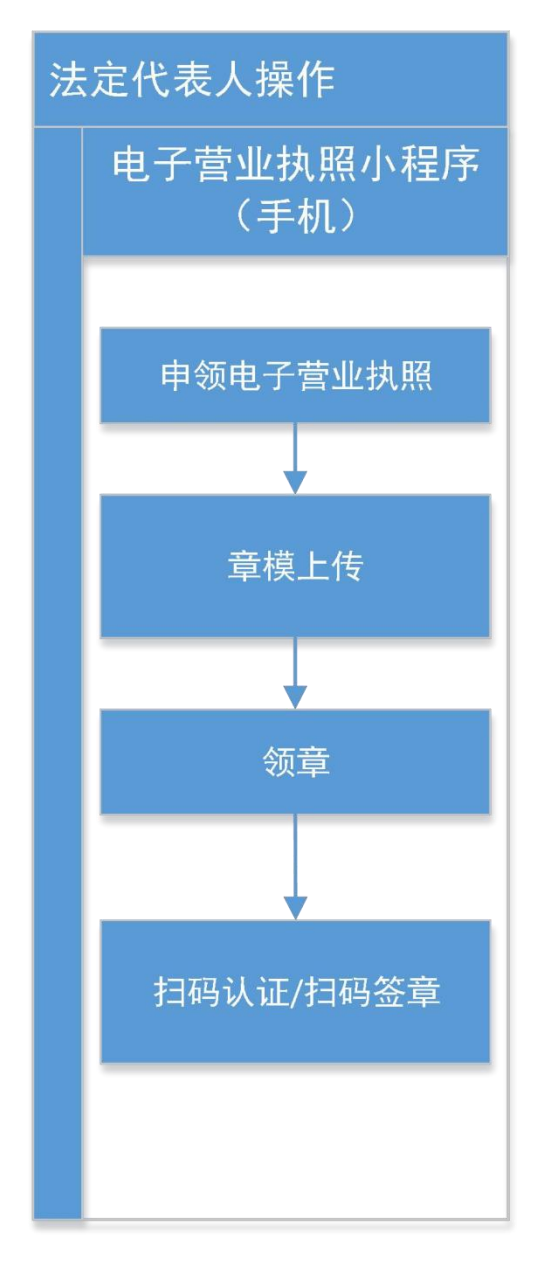

### <span id="page-4-0"></span>2.3、证照管理员和办事人员基本操作流程

先让法人完成"申领电子营业执照(详见 3.1[、电子营业执照申领](#page-6-1))--授权(详 见 3.1.3[、授权他人使用执照](#page-11-0))--印章上传(详见 3.3.1[、印模上传](#page-19-1))---领章(详见 [3.3.](#page-24-0) 2[、领章流程](#page-24-0))---印章授权(详见 3.3.3[、印章授权\)](#page-35-0)";

相关授权系统默认授权时期为 **3** 天,请按实际确认具体使用期限,修改授 权时期。建议至少覆盖整个招投标周期。

办事人员操作: "申领电子营业执照(详见 3.1.1[、下载执照](#page-6-2))--领章(详见 [3.3.](#page-24-0) 2[、领章流程](#page-24-0))----扫码认证或者扫码签章"

在加密时候需要使用其他人的手机,先完成相关备份**(**详见 **3.6**[、密钥备份和](#page-46-0) [恢复](#page-46-0)**)**。

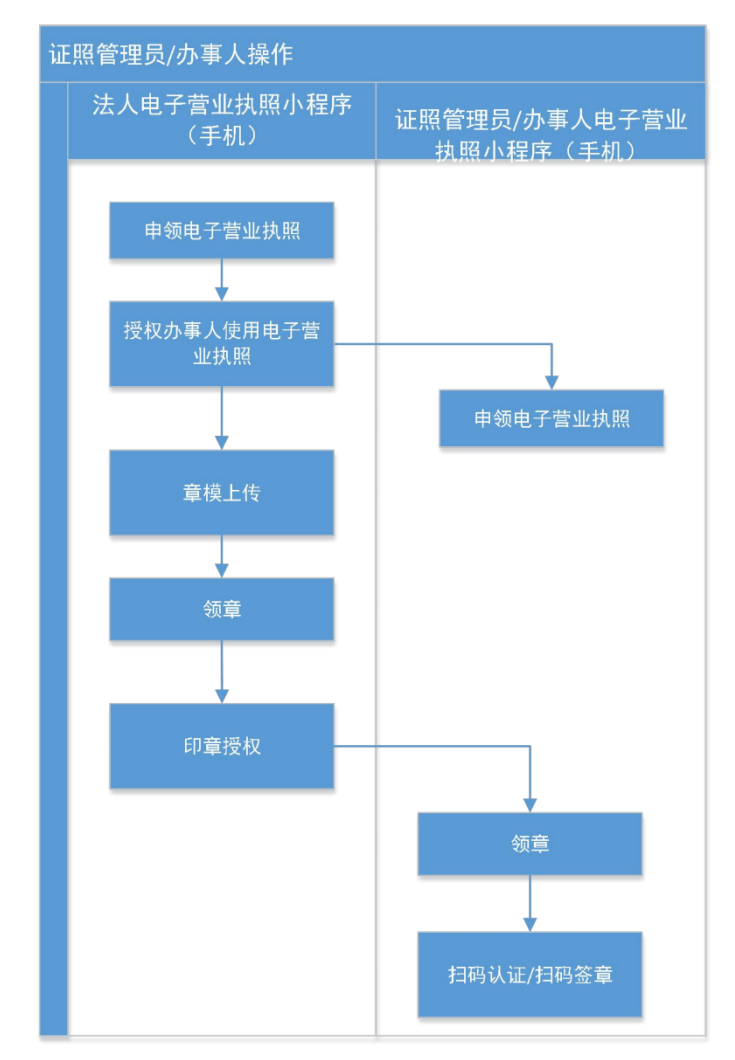

### 2.4、非市场主体申请及注意事项

1) 什么是非市场主体?

非市场主体,是指没有营业执照,仅有事业单位法人证书、社会团体法人证 书的单位。

2) 非市场主体申请注意事项。

非市场主体申请电子营业执照,需首先在交易平台注册,审核通过后才能申 领。

1. 投标人及招标代理身份需通过网员注册专区,填写相关资料,完成注册。 (访问宜昌市公共资源电子交易平台官网 http://ggzyjy.yichang.gov.cn/TPFront/)

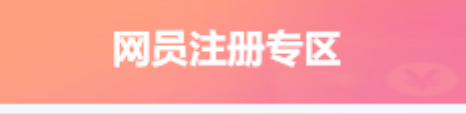

2. 招标人、采购人身份需联系网员注册窗口进行注册。 (联系电话 0717-6858100)

# <span id="page-6-0"></span>三、电子营业执照小程序操作说明

### <span id="page-6-1"></span>3.1、电子营业执照申领

### <span id="page-6-2"></span>**3.1.1**、市场主体电子营业执照申领流程

### **3.1.1.1**、下载执照

法定代表人是电子营业执照的默认领取人。手机版电子营业执照的首次领取 只能由法定代表人通过手机等移动终端完成。法定代表人领取手机版电子营业执 照后,可自行或授权证照管理人员保管、持有、使用电子营业执照。法定代表人 或者证照管理人员可授权办事人持电子营业执照办理相关的政务、商务、公共服 务等业务。证照管理员和办事人经过授权后可下载电子营业执照并使用。

其下载流程主要分为以下几步:

1)进行实名认证,只有通过实名认证才可以下载执照;如果实名认证 不通过,需要到当地的市场监督部门扫码下载电子营业执照。

#### 微信小程序:

输入实名信息,包括姓名、身份证号和手机号,必须与微信支付绑卡 用户的信息实名信息保持一致,点击"授权"。

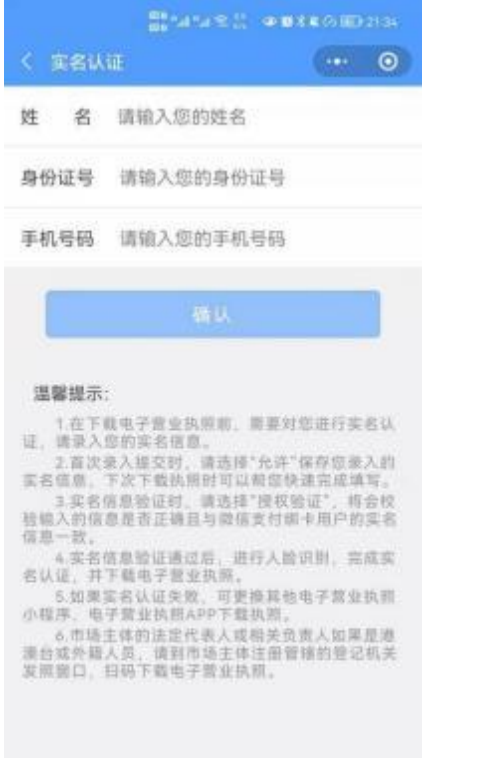

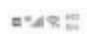

 $2$  (IDH1745)

#### 实名信息验证授权

**传授权微信支付:** 

- · 接收"微信城市服务"传入的姓名、 证件类型和证件号码。
- 验证上述信息与你的微信支付实名信 息是否一致。
- · 将验证结果告知"微信城市服务", 用于实名办理业务。

○你已说读井同意《微信支付用户授权协议》

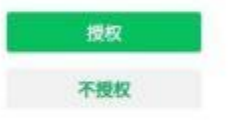

进行人脸识别,完成实名认证。

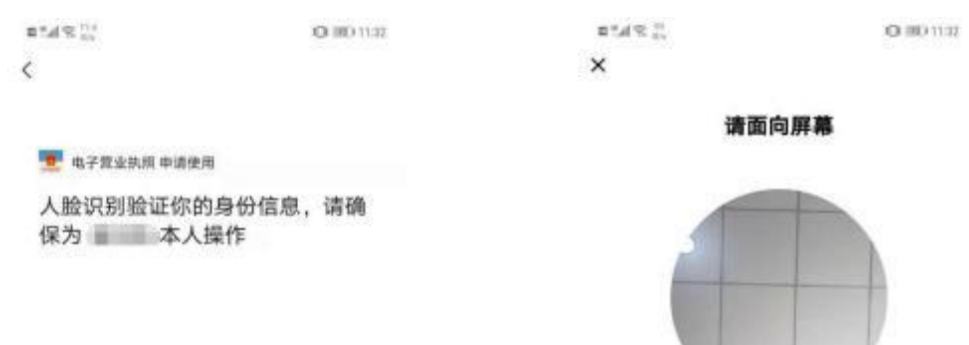

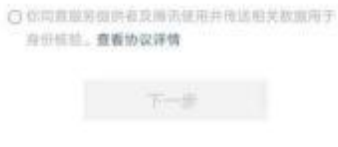

预听

2)通过实名认证后,选择企业所在的登记地,显示该登记地的所有可 下载和已下载的执照记录,在"可下载执照记录"中选择企业名称,下载该 企业的电子营业执照。

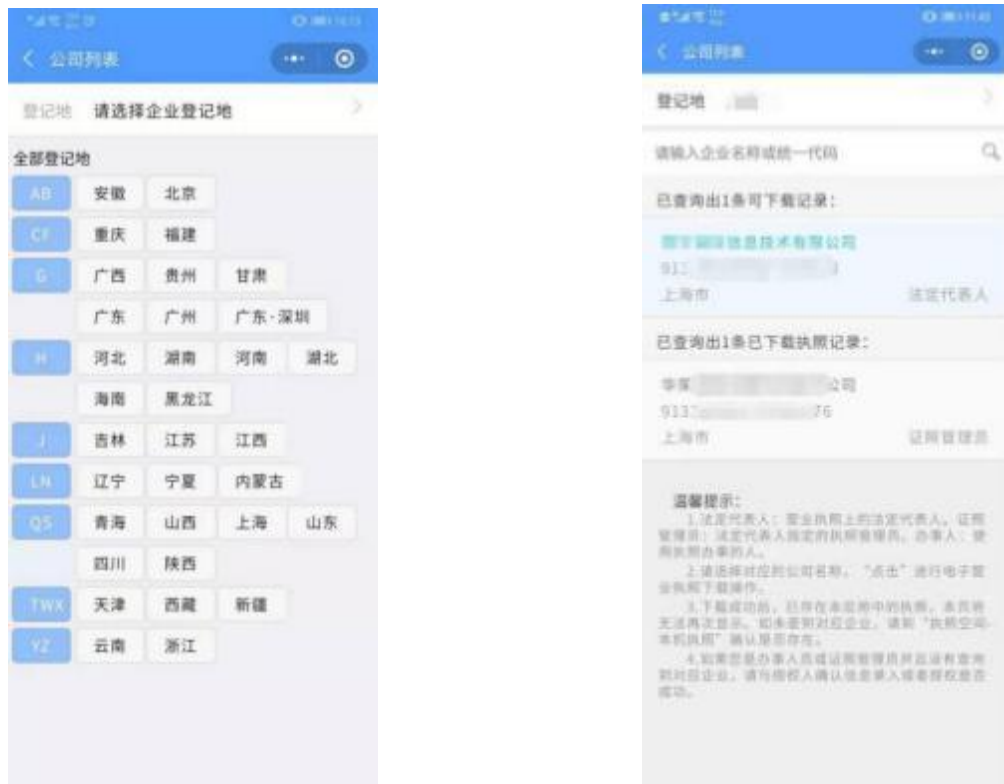

3)下载电子营业执照前,需要阅读并同意《执照下载声明》。如果修 改过密码,下载时需要输入修改后的密码。

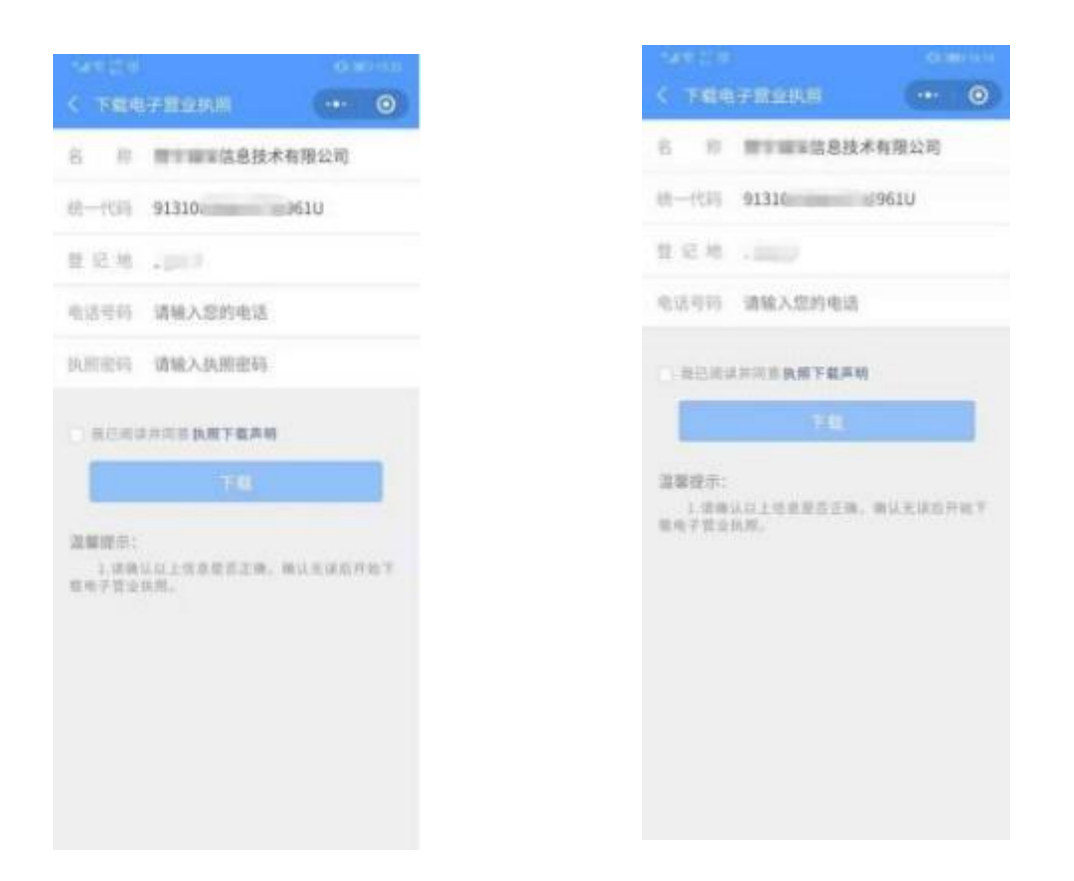

4)执照下载成功后,可以继续下载其他的执照;也可以修改本手机当前 APP 已经下载的所有执照的密码,或者返回主页进行其他的操作。

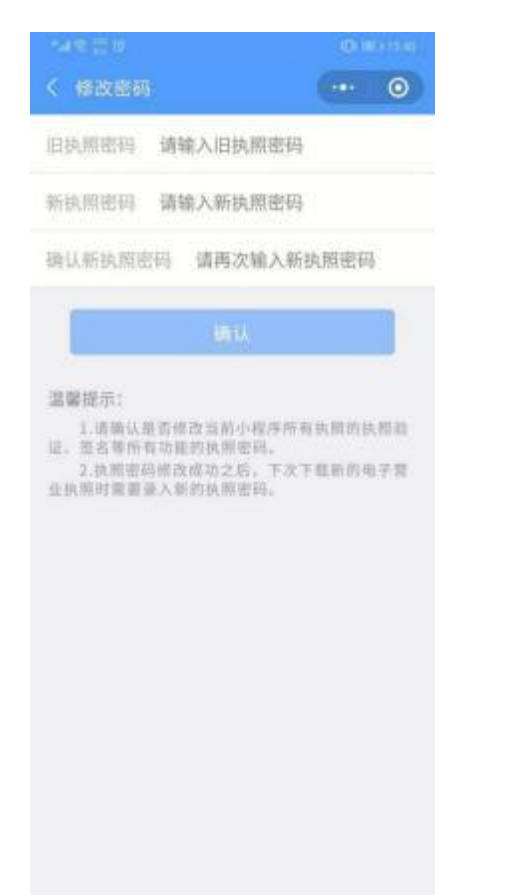

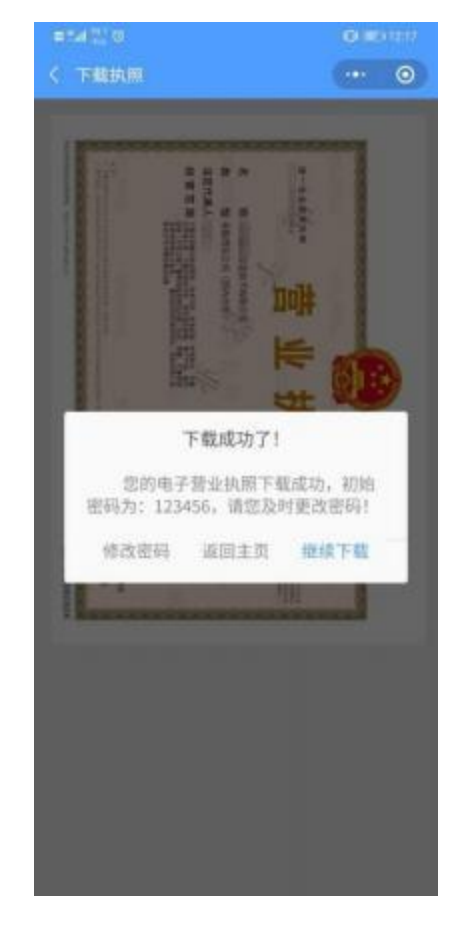

### **3.1.1.2**、授权他人管理执照

法定代表人领取手机版电子营业执照后,可自行或授权证照管理员对

该电子营业执照进行日常的管理和使用。一个市场主体最多可以添加五名证 照管理员。

证照管理员:被法定代表人授权保管、持有、使用电子营业执照的 人员。

#### 添加证照管理员

法定代表人录入证照管理员的相关信息。信息保存成功后,该证照管 理员可以去下载执照并使用。如果该公司已有五个证照管理员,则不允许添 加。如果想要添加新的证照管理员,需要删除已添加的证照管理员。

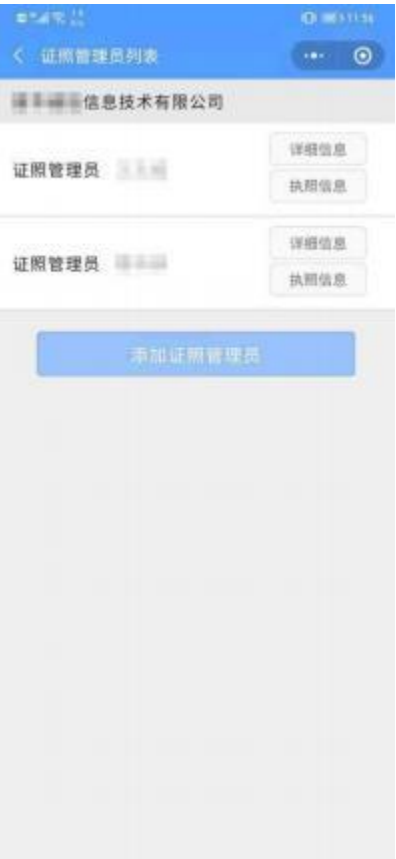

#### <span id="page-11-0"></span>**3.1.1.3**、授权他人使用执照

办事人:被法定代表人或证照管理人员授权持电子营业执照办理相关的政 务、商务、公共服务等业务的人员。

#### **1)**添加授权信息

法定代表人或证照管理员录入授权信息并选择被授权的办事人(如果 该办事人不在列表中, 或者企业没有办事人, 则需要添加), 授权信息保存 成功后,办事人可以去下载相应的执照,还未生效的授权执照可以下载, 但不可使用。

#### **2)**全业务授权

法定代表人或证照管理员选择办事人后,仅指定授权开始时间和结束时 间,选择授权方式为"全业务授权",对应授权事项是"全部事项",即不 指定具体的业务或事项。办事人领取"全业务授权"的执照后,可以在执照 有效期内办理任何业务,即办事人与上级授权人员权限相同。

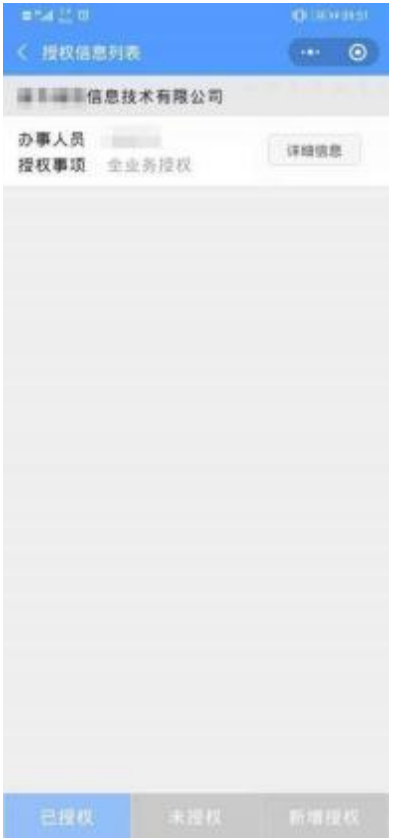

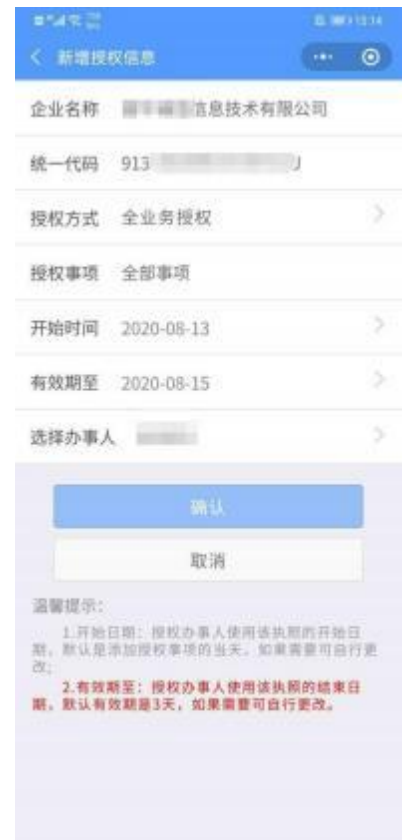

#### **3)**精准授权

法定代表人或证照管理员选择办事人后,指定授权开始时间和结束时间, 选择授权方式为"精准授权",并指定相应的授权事项。电子投标请选择"电 子政务-发改委-公共资源交易招投标"或"电子政务-财政-政采中心招投标"。 办事人领取该执照后,可以在执照有效期内办理与该授权事项相关的各项 业务。

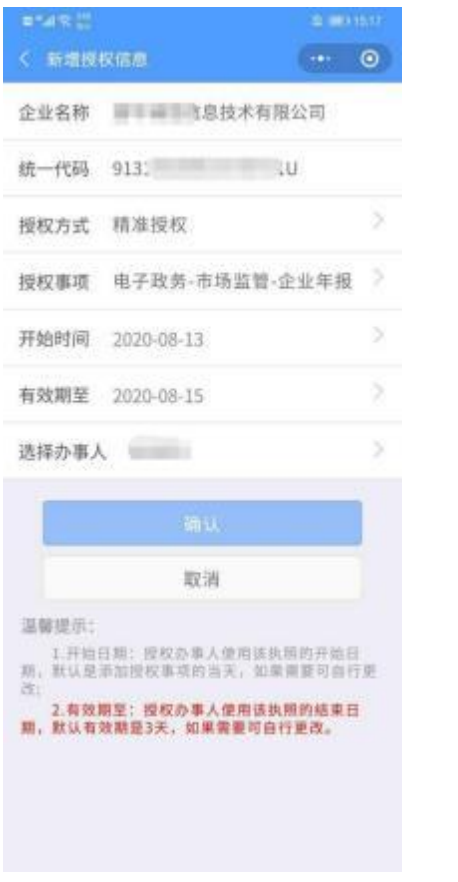

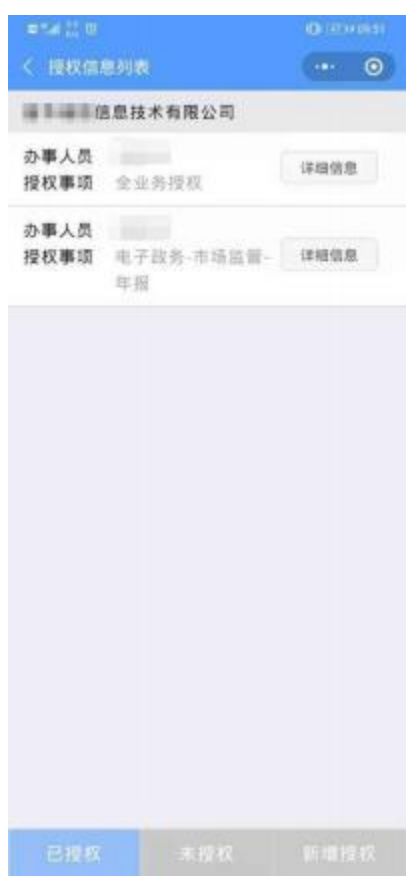

### <span id="page-12-0"></span>**3.1.2**、非市场主体申领流程

### **3.1.2.1**、非市场主体注册流程

1) 事业单位或社会团体请前往"电子营业执照>其他应用>电子投标",选择非市场主 体,点击"身份管理>用户注册"。

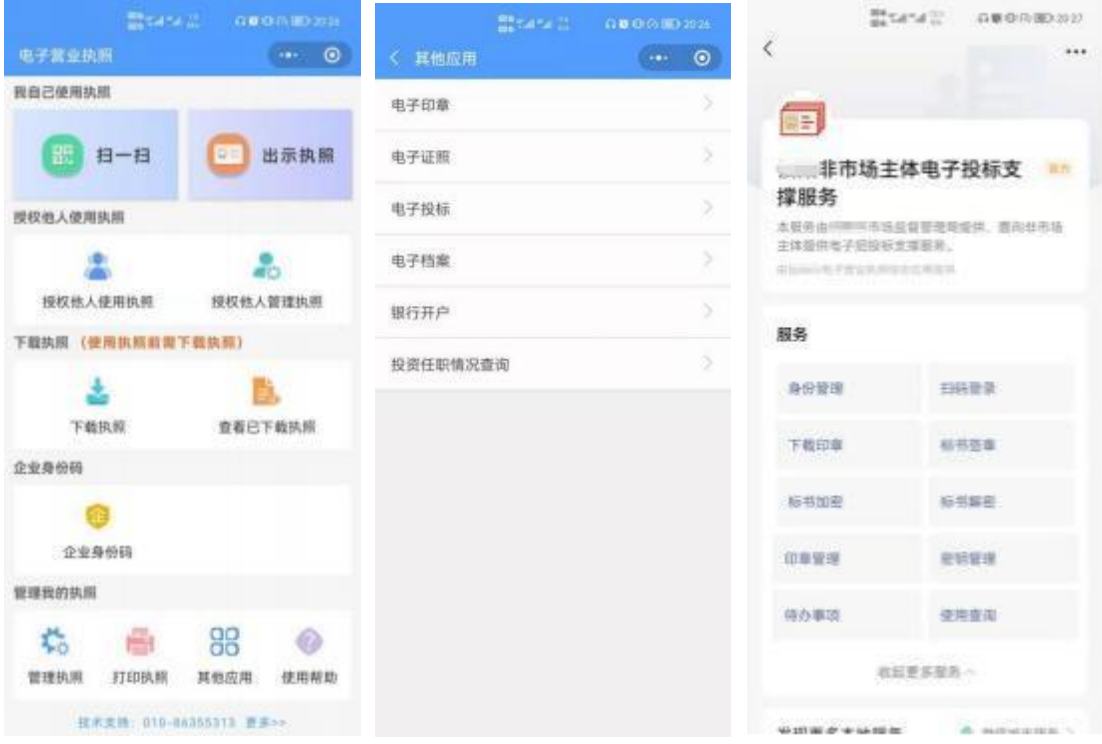

2) 查询出本人已提交的申请注册列表,如您需要的用户不在列表中,请点击"注册

新 的用户"进行注册。

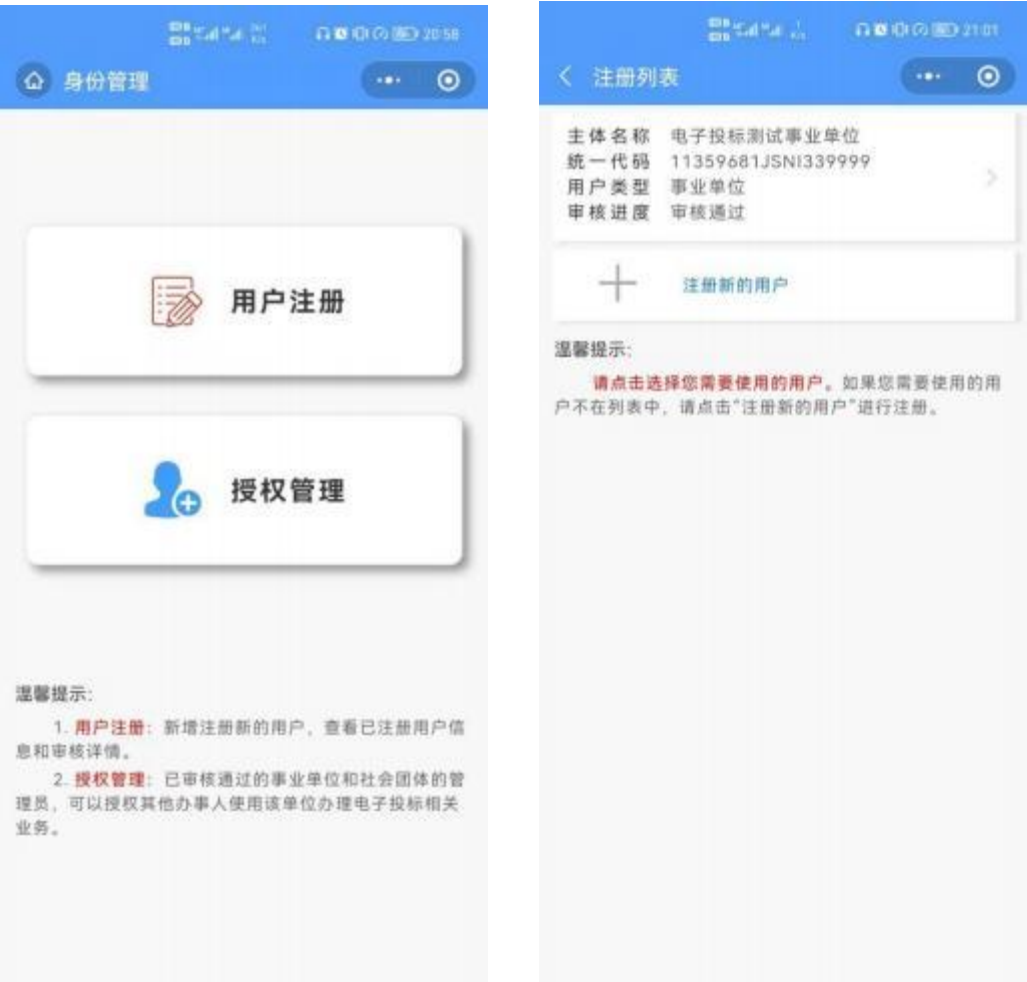

3) 根据页面提示录入单位信息和管理员信息提交注册,对于事业单位可由本单位负 责 人 或授权他人作为管理员申请注册,社会团体必须是本单位负责人作为管理员 申请注册。(见左图)

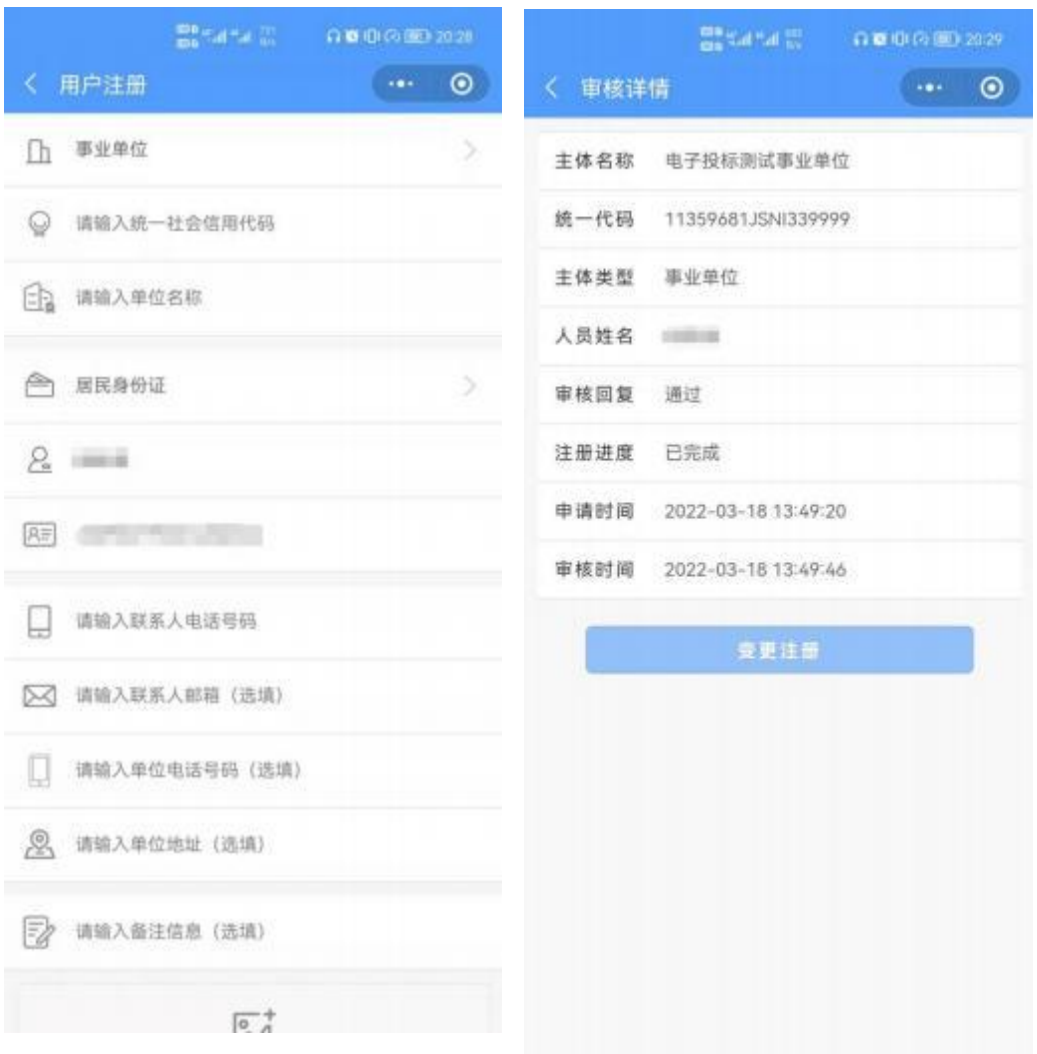

4)提交申请注册后,可在"电子营业执照>其他应用>电子投标>身份管理>用户注册"查 看审核进度,审核通过的用户可以直接使用,未审核失败的用户可以变更注册,重新 提交注册申请。(见右图)

### **3.1.2.2**、非市场主体授权流程

1)事业单位或社会团体的用户注册审核通过后,管理员请前往"电子营业执照>其他 应用>电子投标",选择非市场主体,点击"身份管理>授权管理"。

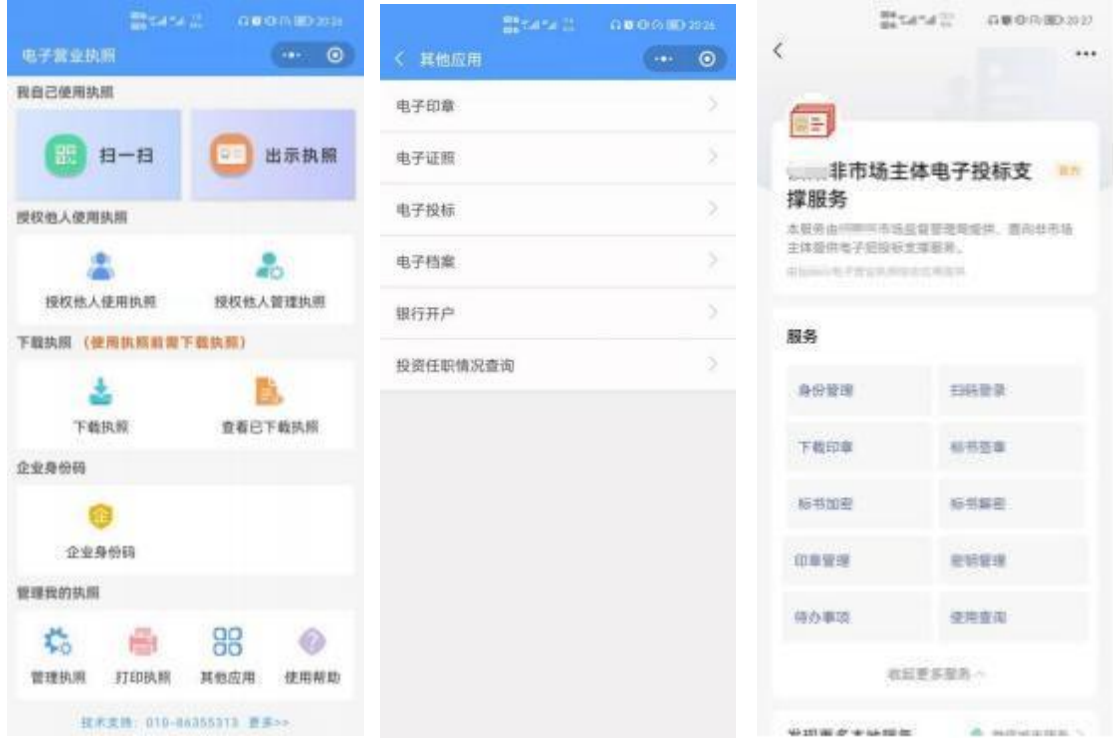

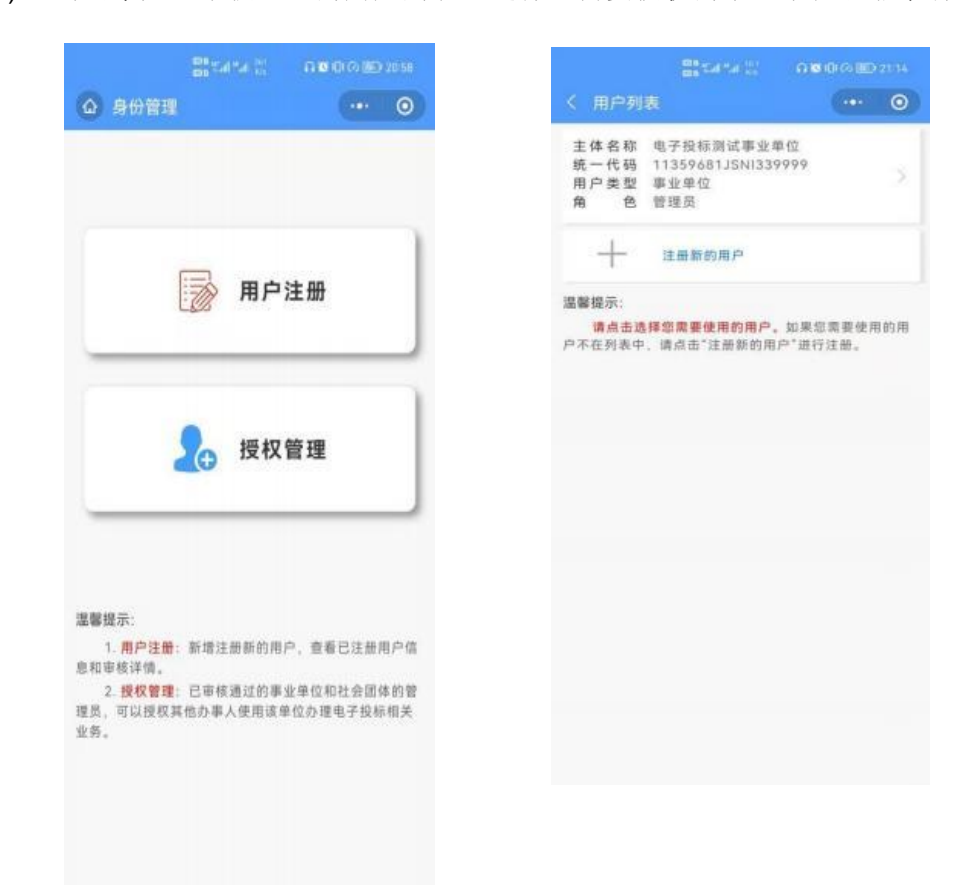

2) 查询出本人已审核通过的用户列表,选择您需要授权的事业单位或非市场主体。

3) 查询当前用户已授权的办事人列表, 如果您需要授权的用户不在"在用授权"列表 中,点击"新增授权" ,根据页面提示录入办事人授权相关信息,点击"确认"完 成授权。 授权成功后,办事人可使用当前事业单位或社会团体办理电子投标相关业 务。

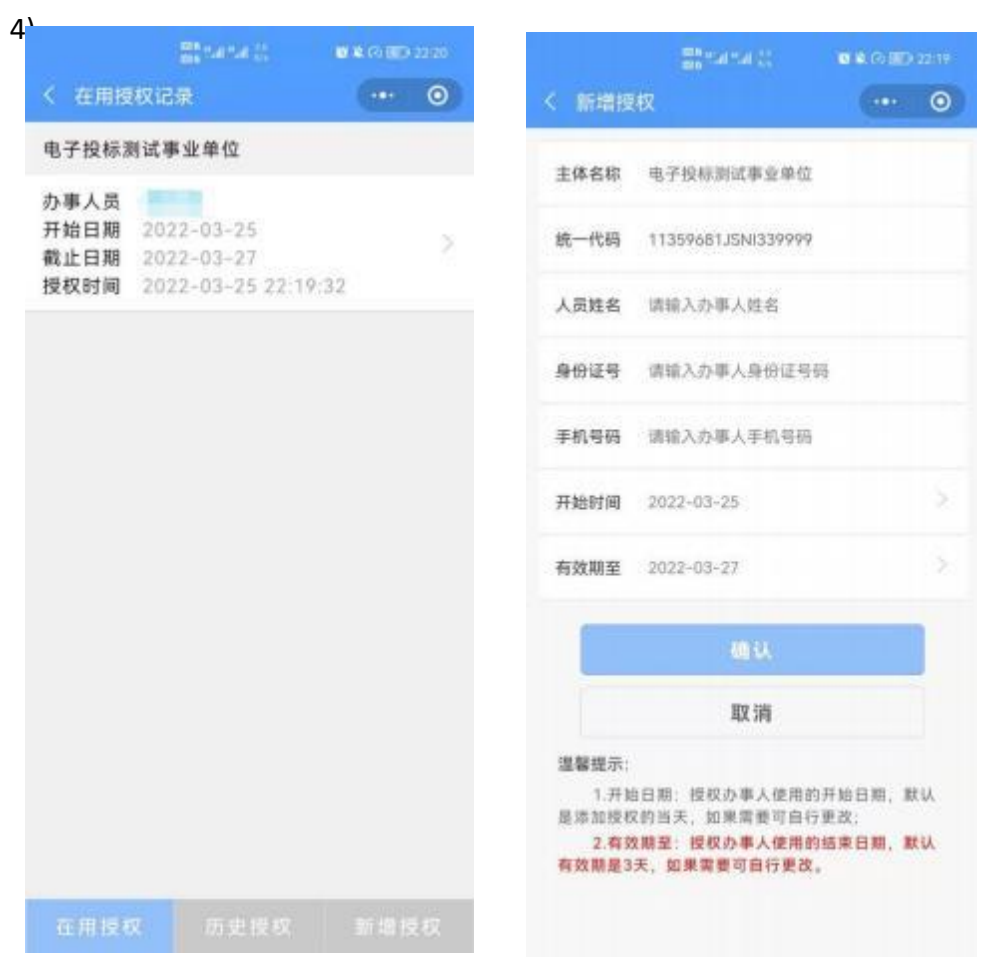

### 3.2、扫码认证流程

### **3.2.1**、市场主体身份认证

1)在电子投标系统上选择市场主体登录方式,展示登录二维码。

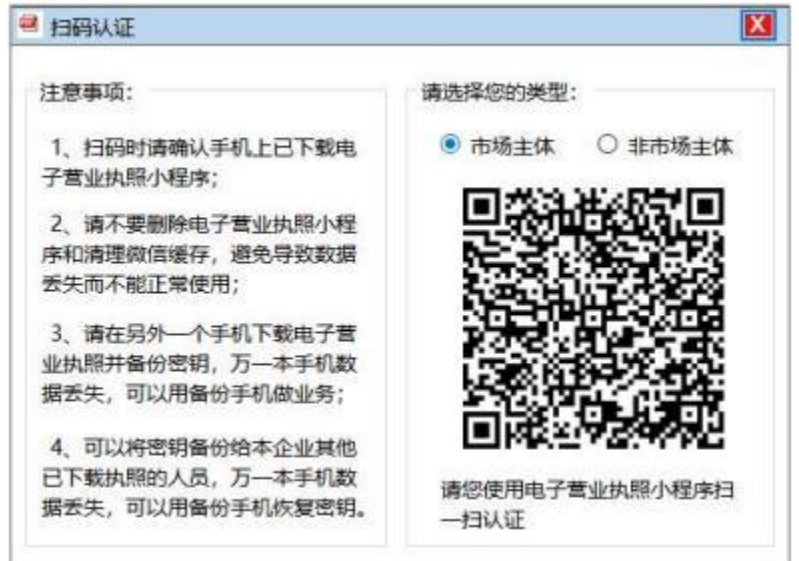

2)使用电子营业执照软件扫描市场主体登录二维码,选择电子营业执照 进行验证,验证通过后,点击"确认登录",即可在电脑端登录该企业。

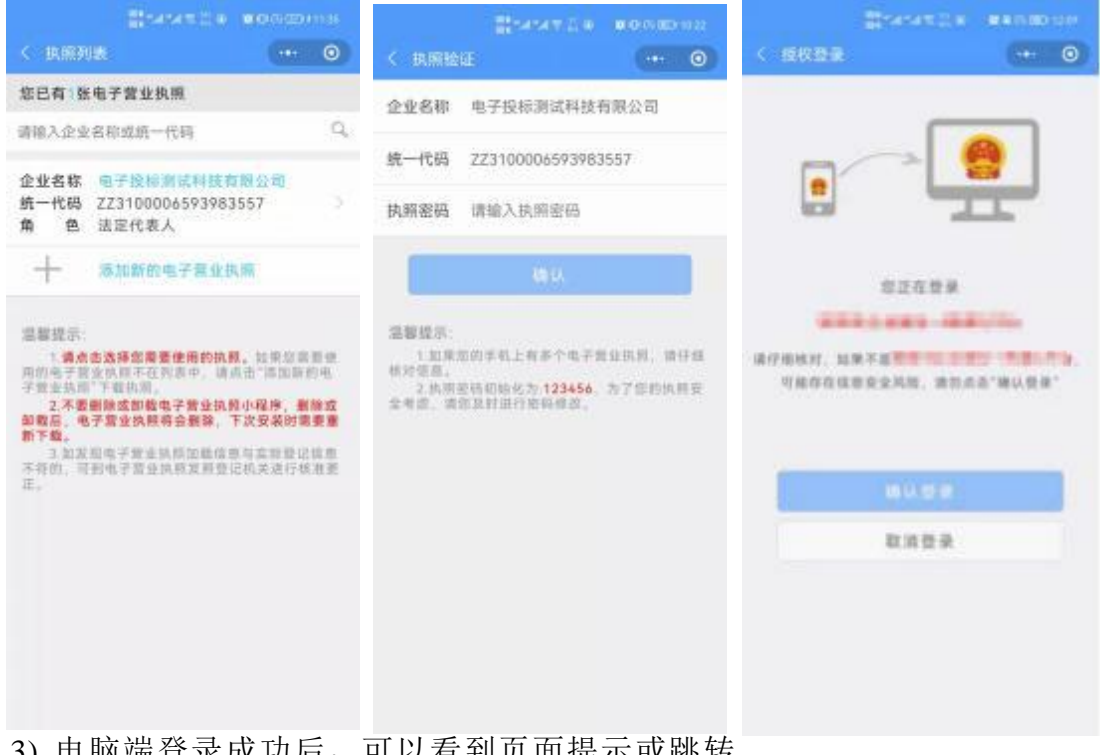

3) 电脑端登求成切后, 可以有到贝囬提示以跳转。

## **3.2.2**、非市场主体身份认证

1) 在电子投标系统上选择非市场主体登录方式,展示登录二维码。

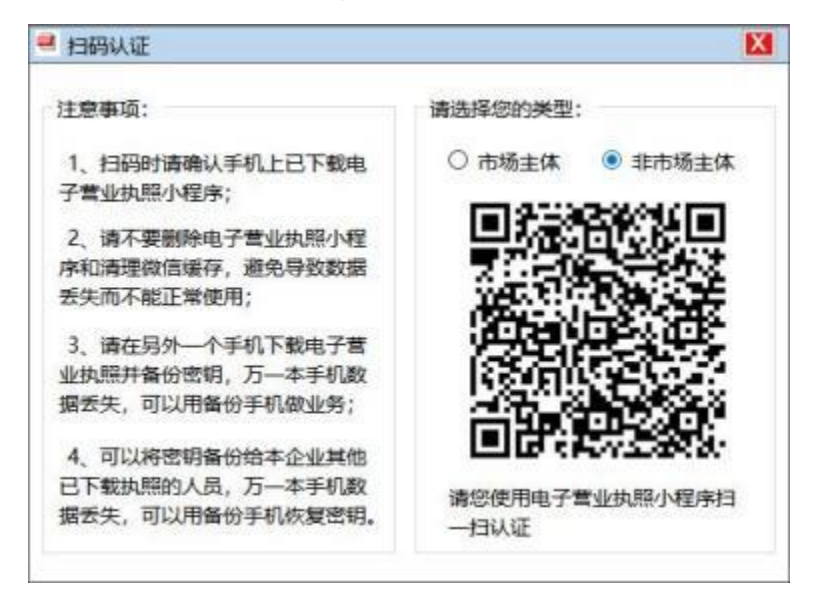

2) 使用电子营业执照软件扫描非市场主体登录二维码,跳转电子投标功能 页面,点击"扫码登录",选择需要的事业单位或社会团体,点击"确认登录", 即可在电脑端登录该单位。

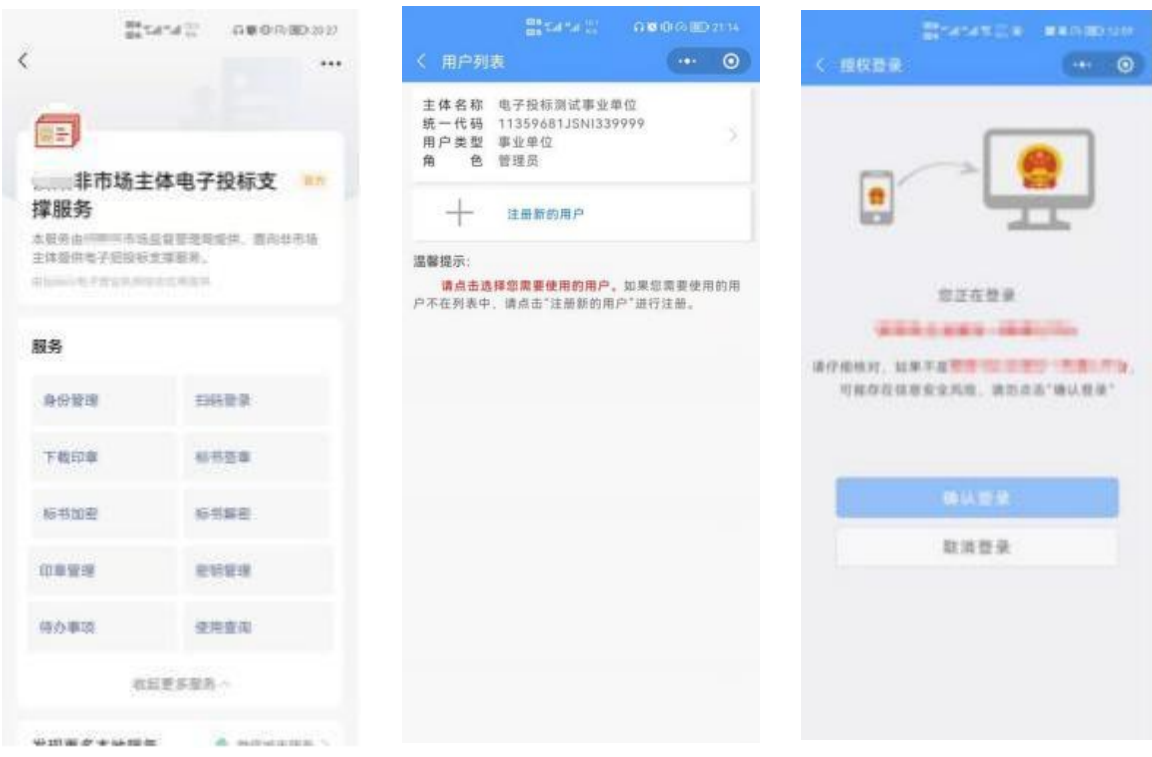

3) 电脑端登录成功后,可以看到页面提示或跳转。

### <span id="page-19-0"></span>3.3、印章领用和管理

### <span id="page-19-1"></span>**3.3.1**、市场主体上传印模

市场主体电子印章上传印模的流程主要分为以下几步:

1)点击印模管理后进入印模上传列表页面,该页面主要展示的是用户 上传的印模(若未上传印模,进入页面提示用户"您还未上传印模,请先上 传印模!");

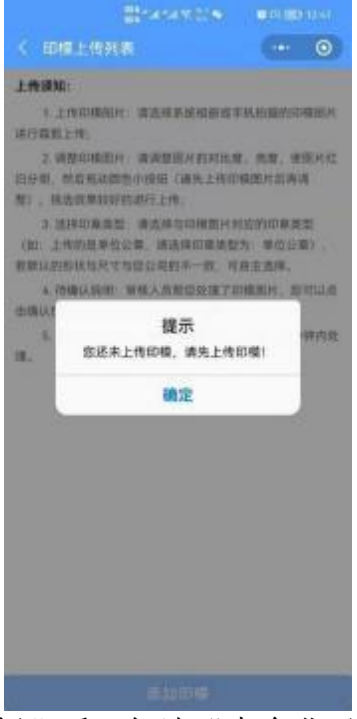

2)点击添加"印模按钮"后,勾选"本企业已阅读并同意",进入印模 上传页面;

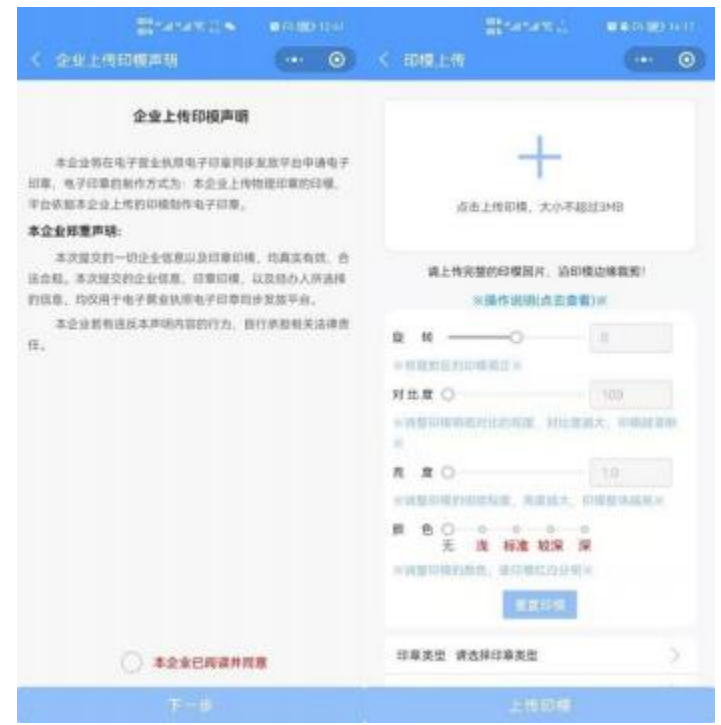

#### 上传印模的操作流程:

① 上传和裁剪图片:用户点击"+"图标后提示选择操作,选择相机 拍照或文件上传印模图片,选择图片后对图片进行裁剪(若印模图片超过边 框可以适当缩小图片,但注意裁剪图片时要保证印模的完整),正下方有一 个 90°的按钮,点击可以使图片 90°旋转,从而使印模摆正,确认调整好 后点击确定。

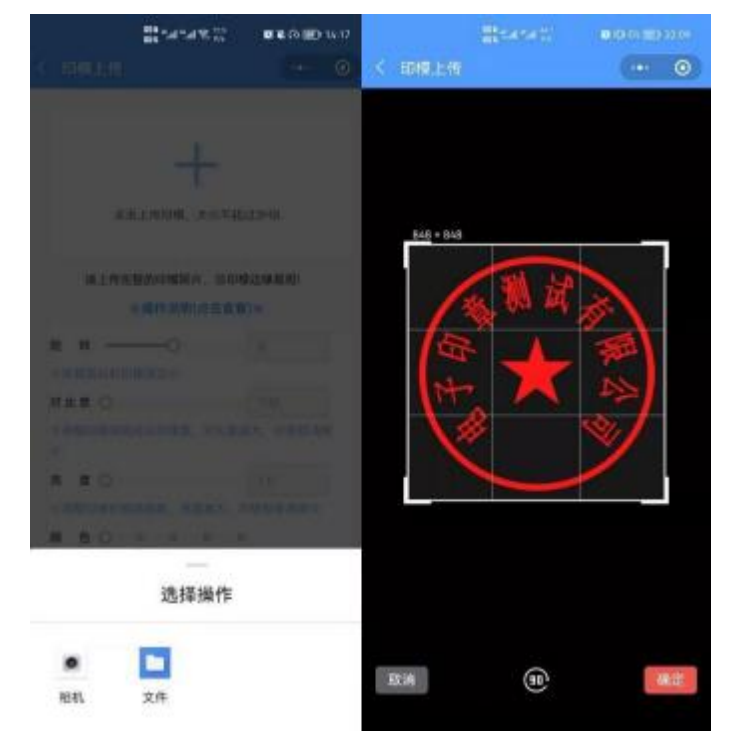

②处理图片:一般情况下,用户上传的图片都是未经过处理的,用户可 以使用本页面的调节功能去处理图片,使印模红白分明,背景透明,首先选 择对比度和亮度,如下图,调整好后,点击颜色(有四种颜色供用户选择),

处理的效果如下图。

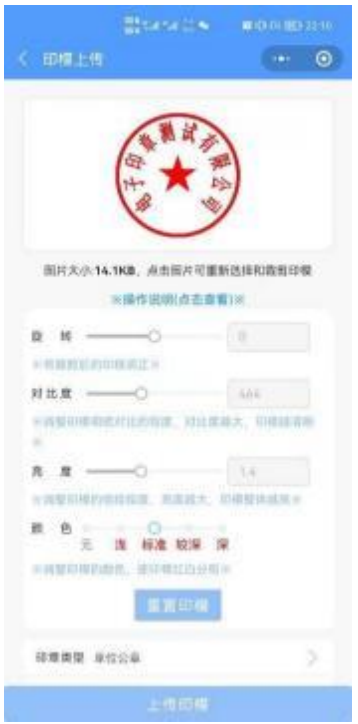

③选择印模对应的类型、形状和尺寸后点击"上传印模"按钮,拉起小 程序前往电子营业执照对印模签名后上传。

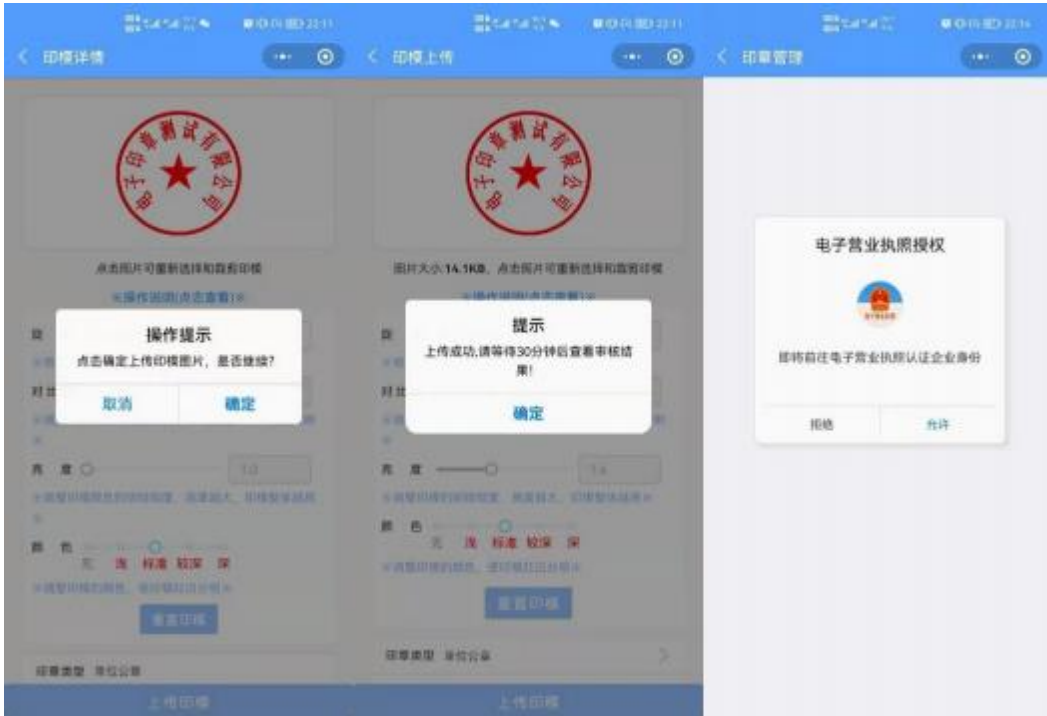

3)上传印模后,等待后台审核通过,即可领取电子印章;

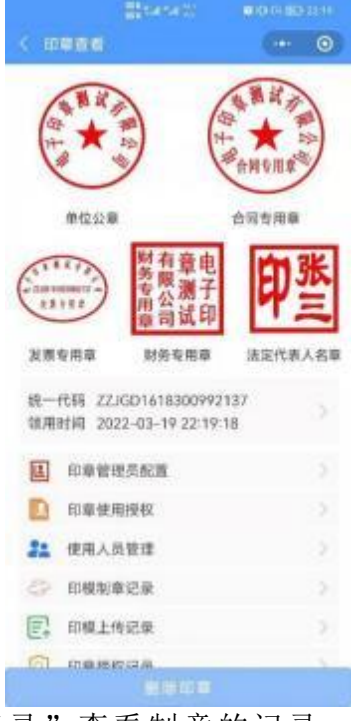

4)点击"印模制章记录"查看制章的记录;

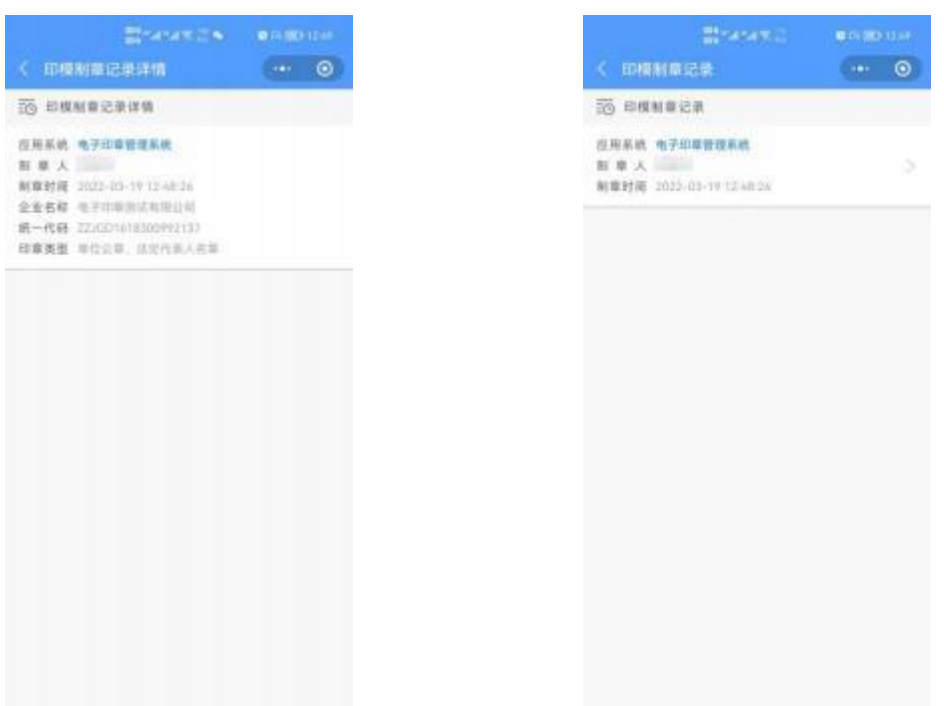

5)点击"查看印模上传记录"按钮查看上传记录,记录中分为有效上 传记录和无效上传记录(有效记录是上传的审核通过的印模,无效记录是用 户上传更新印模,保存的历史记录);

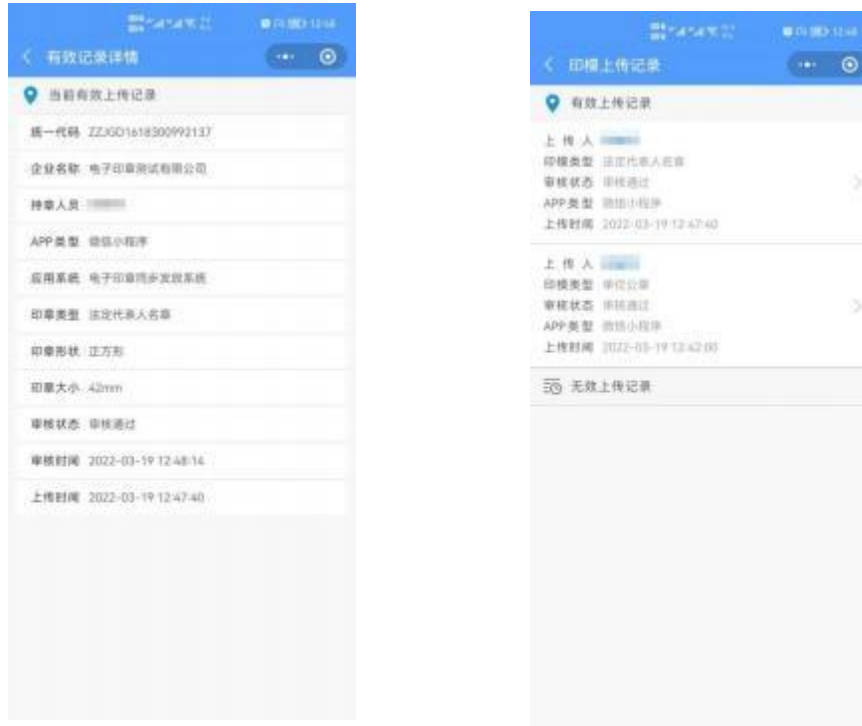

# **3.3.2**、

非市场主体电子投标上传印模流程和市场主体电子投标上传印模一致,具 体,参[见3.3.1市场主体上传印模。](#page-19-1)

#### <span id="page-24-0"></span>**3.3.2**、领章流程

#### **3.3.2.1**、本地市场主体领章过程

#### **3.3.2.1.1**、法定代表人下载

法定代表人是电子印章的默认领取人。手机版电子印章的领取由法定 代表人通过手机等移动终端完成。法定代表人领取手机版电子印章后,可自 行进行签章业务办理。

其领取流程主要分为以下几步:

1)在"电子营业执照"小程序或 APP 中,点击首页"下载执照",领取法 定代表人的电子营业执照。

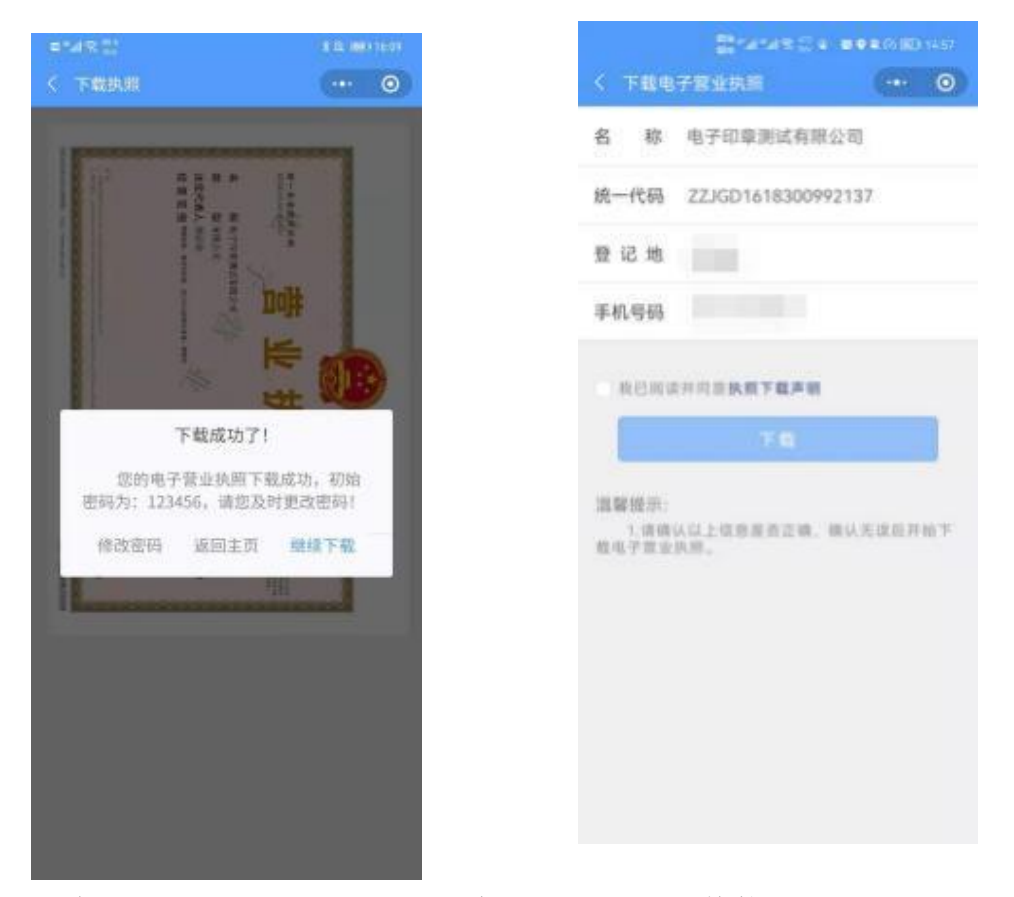

2)在"电子营业执照"小程序中,点击首页"其他应用",选择"电子 印章>领取印章"。

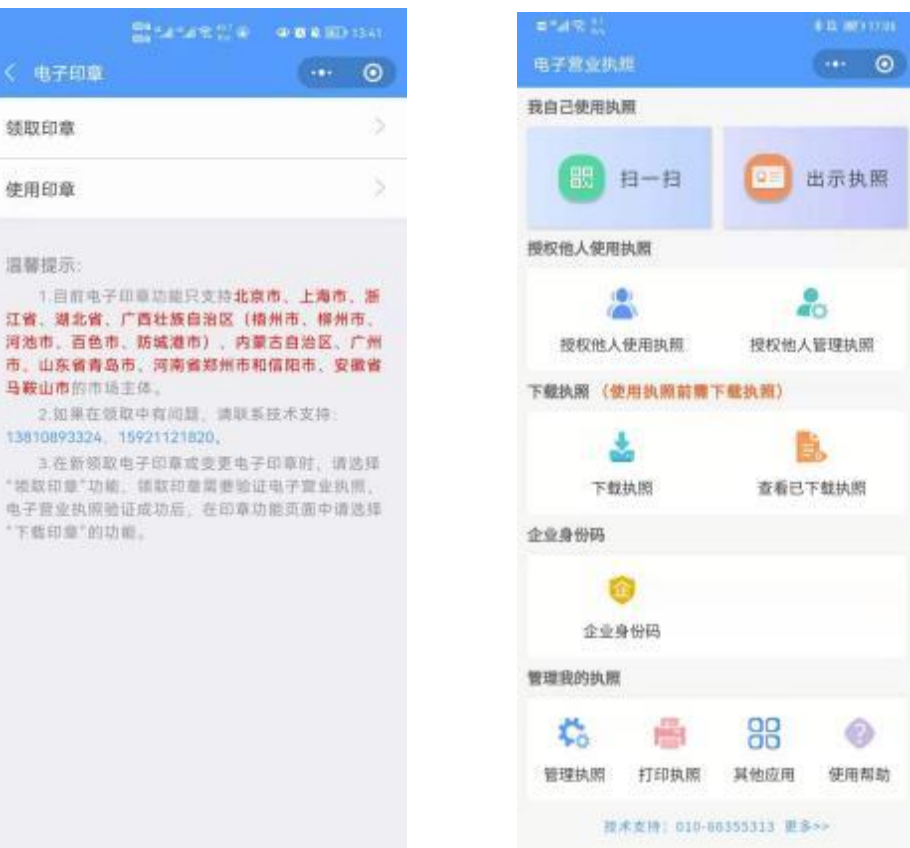

3)选择需要领取印章的电子营业执照,并输入执照密码进行验证。

 $\mathbb{Q}_c$ 

8

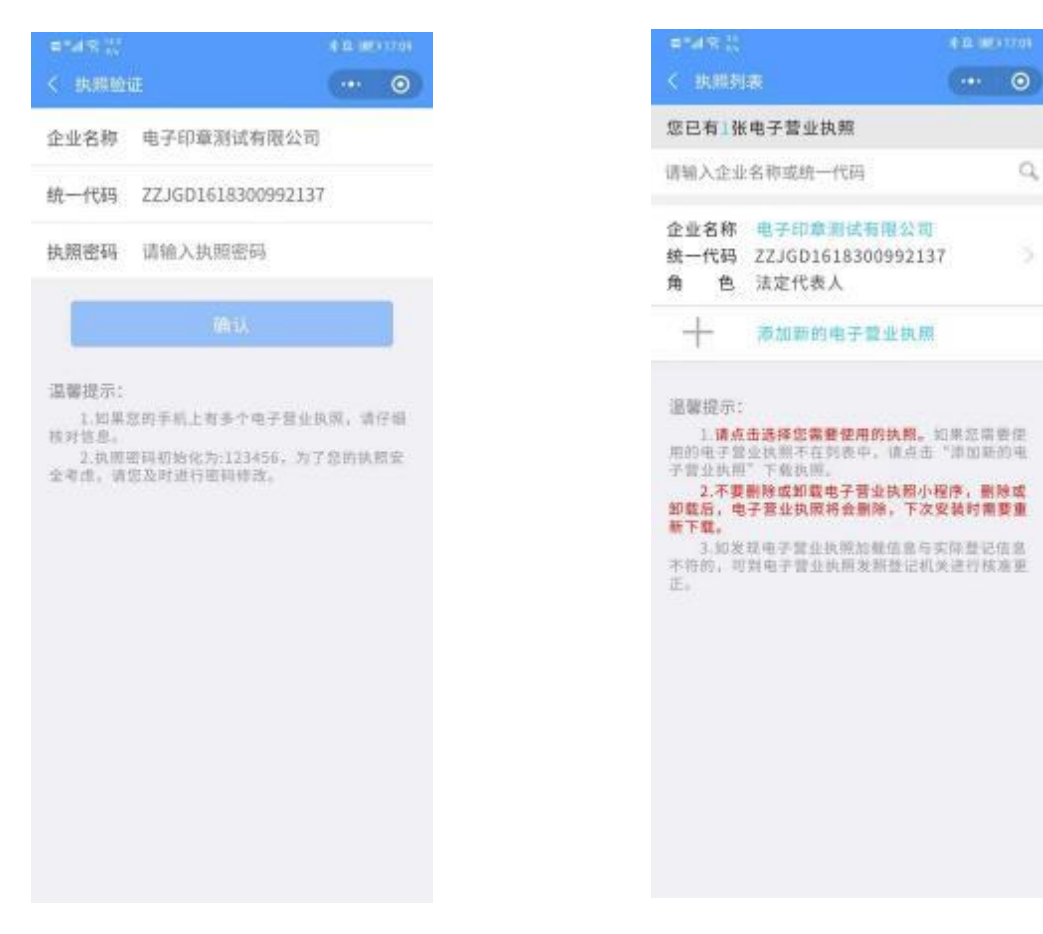

4)跳转电子印章功能页面,选择"下载印章"。

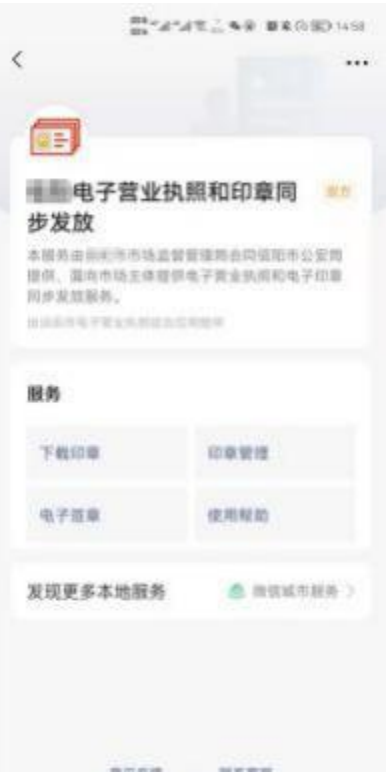

5)跳转印章领取页面,核对企业信息无误后点击"领取印章",领取 成功后将展示该企业的电子印章。

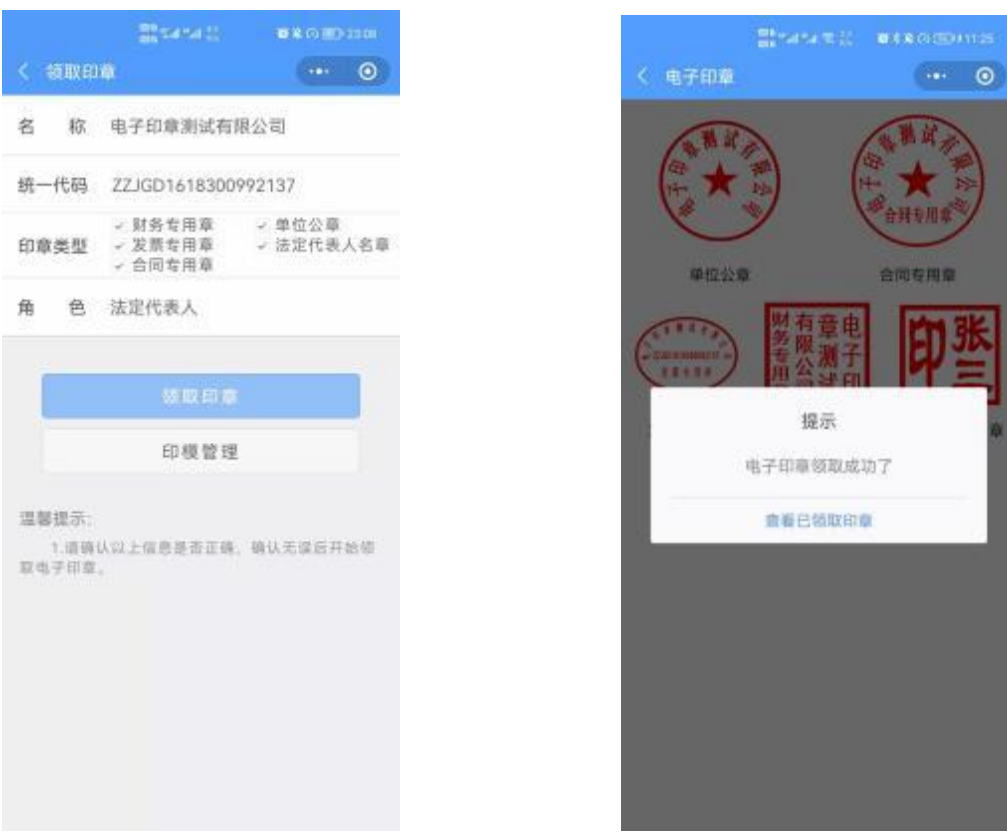

#### **3.3.2.1.2**、印章管理授权和使用授权下载

法定代表人在手机上领取电子印章后,可自行或授权印章管理员对电 子印章进行日常的管理和使用,可以允许各印章类型授权给不同印章管理 员管理。

法定代表人和印章管理员也可授权印章办事人员持电子印章办理相 关的政务、商务、公共服务等业务。

印章管理员或办事人员可以领取获得授权的电子印章到手机中。在印 章授权后在领取电子印章时,首先需要对印章管理员或办事人员持有的电子 营业执照认证,认证通过后根据持照人的信息,查询出电子印章的授权,选 择对应的授权下载电子印章。

其领取流程主要分为以下几步,已领取执照的可以跳过第一、二步:

1)授权执照:法定代表人在"电子营业执照"小程序或 APP 中,点击首 页"授权他人管理执照"中授权证照管理员执照;法定代表人或证照管理员 在"电子营业执照"小程序或 APP 中,点击首页"授权他人使用执照"中授 权办事人。

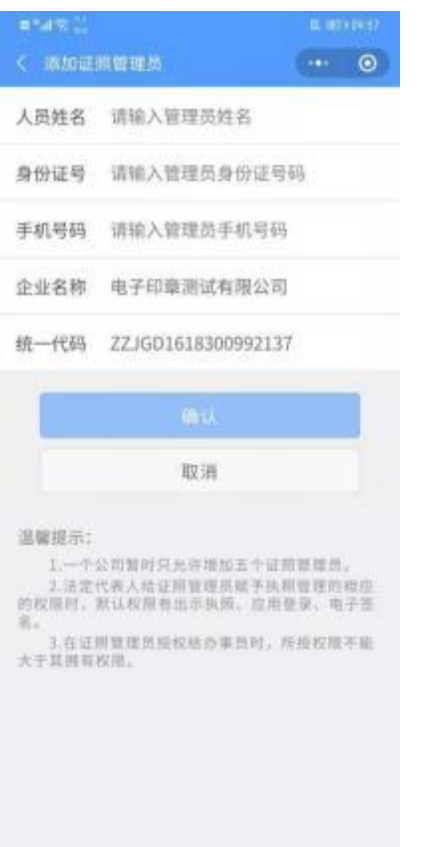

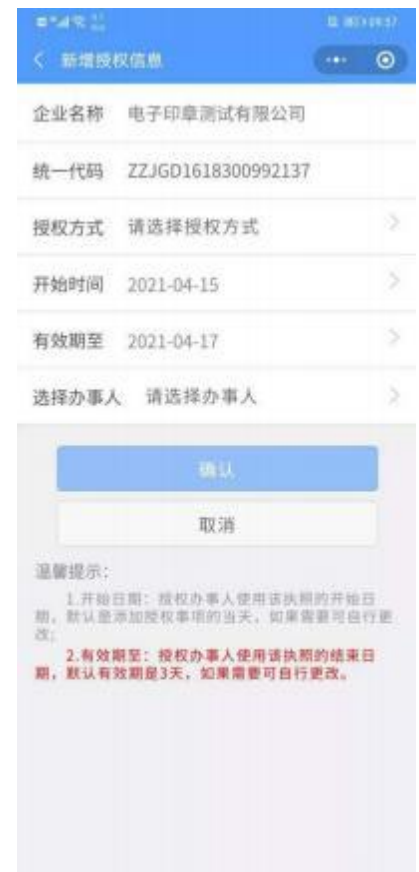

2)下载执照:在"电子营业执照"小程序或 APP 中,点击首页"下载 执照",领取证照管理员或办事人的电子营业执照。

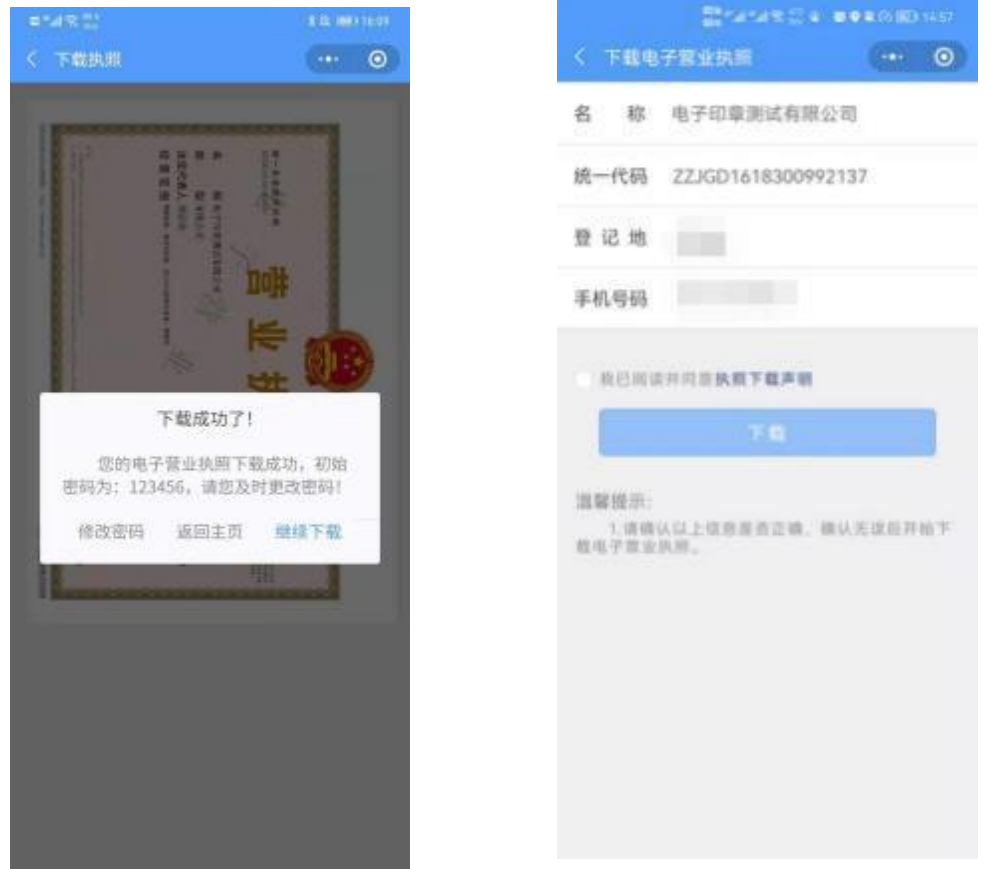

3)在"电子营业执照"小程序中,点击首页"其他应用",选择"电子 印章>领取印章"。

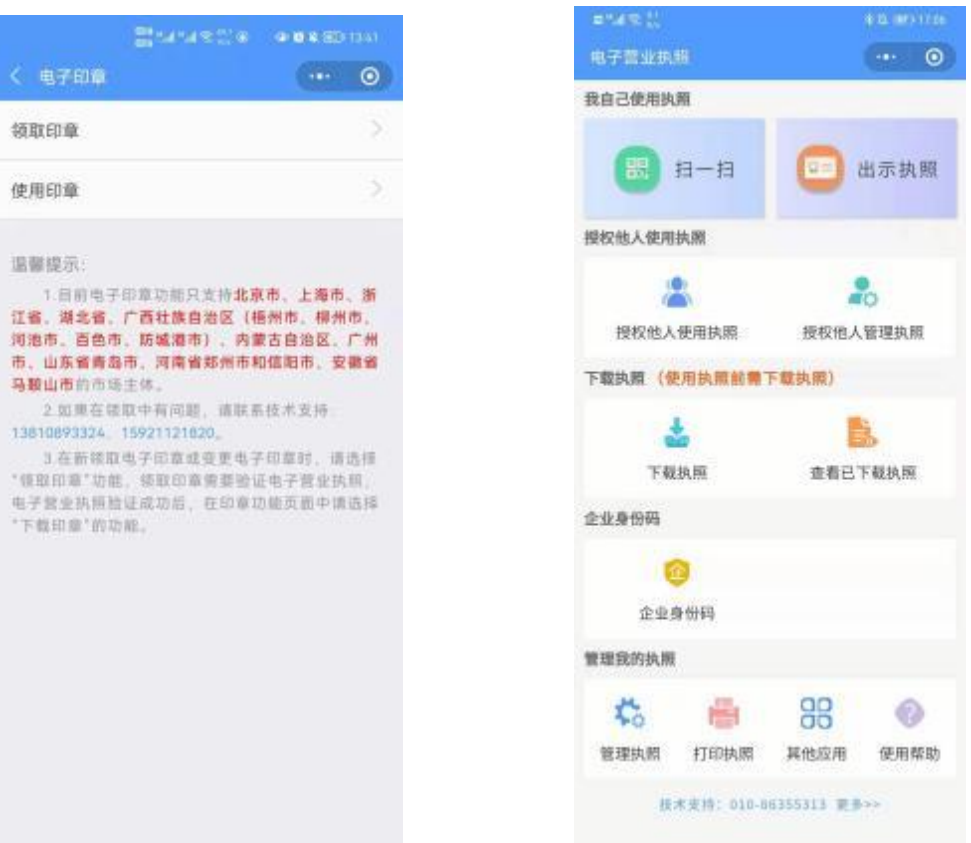

4)选择需要领取印章的管理员或办事人电子营业执照,并输入执照密 码进行验证。

 $\mathbb{Q}$ 

b.

x

š.

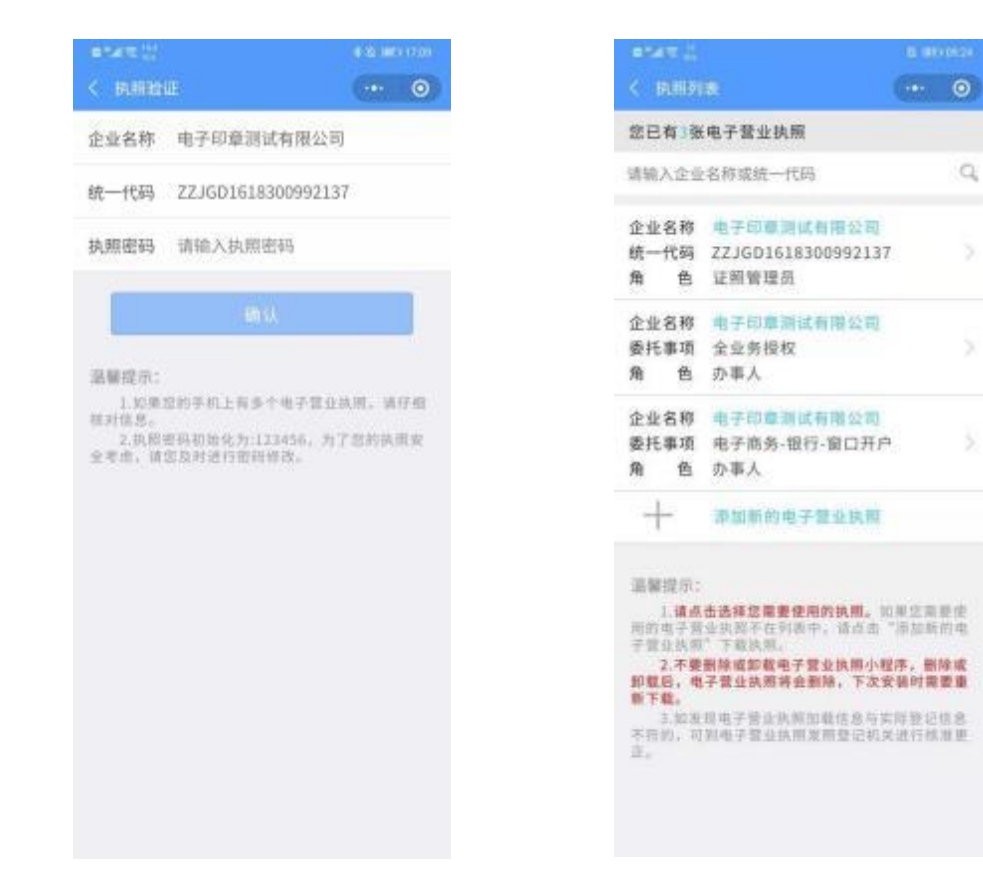

5)跳转电子印章功能页面,选择"下载印章"。

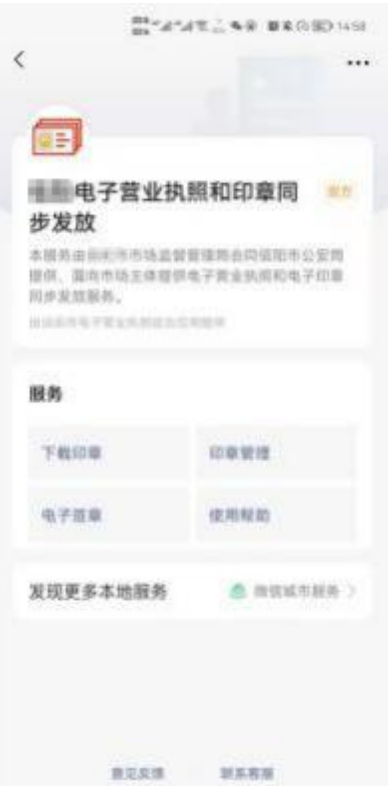

6)查询出当前持照人在本企业的所有印章授权,包括印章管理授权和 印章使用授权,点击"授权详情"可查看授权详细信息。选择印章授权进行 下载。办事人可能同时有多个执照授权和印章,在查询印章授权时,由办事 人自己选择对应的印章授权,然后下载电子印章。一个印章授权可以多次供 不同的执照使用。如果选择错误,可以删除后重新下载电子印章。

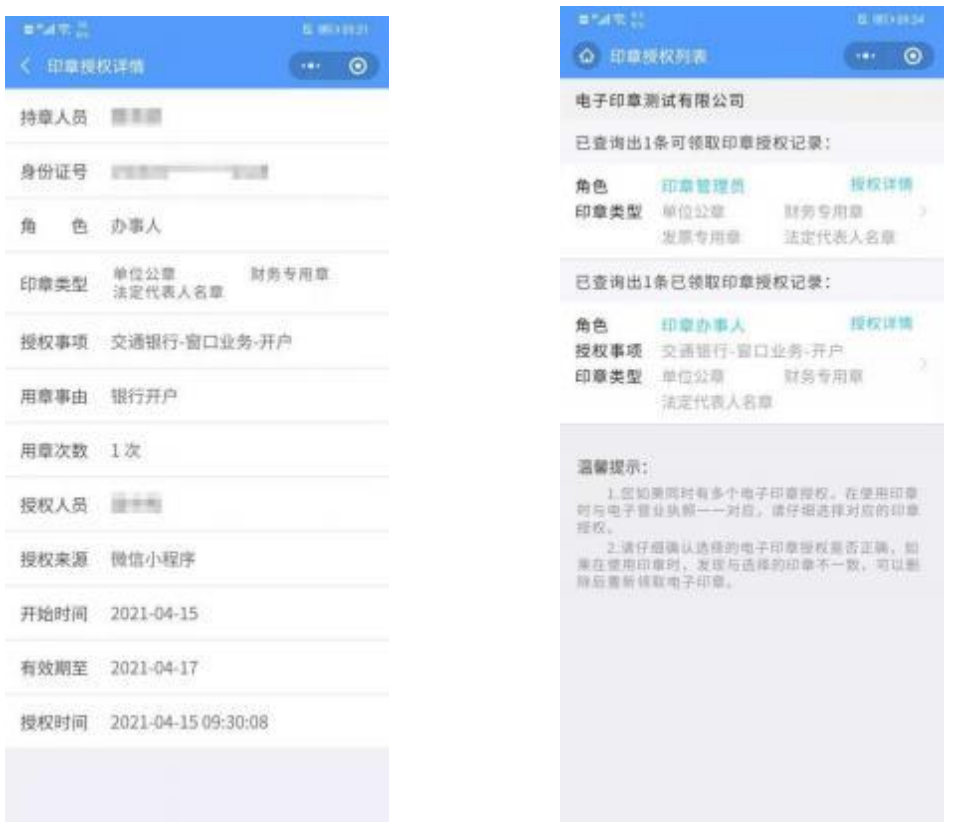

7)跳转印章领取页面,核对企业信息无误后点击"领取印章",领取成 功后将展示该企业的电子印章。

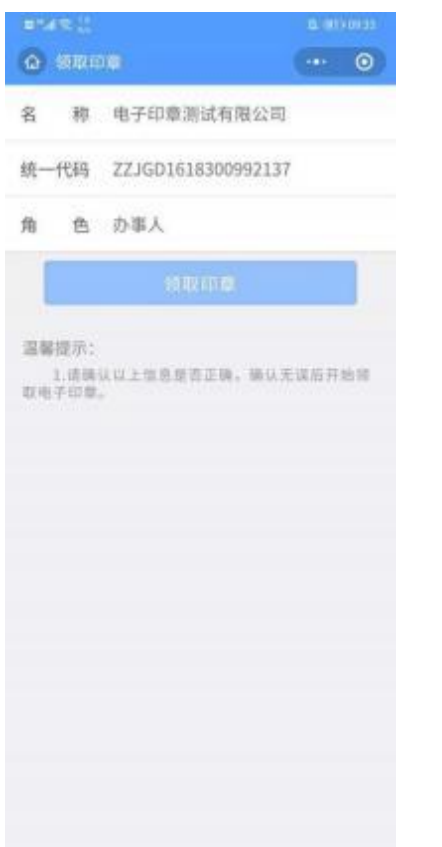

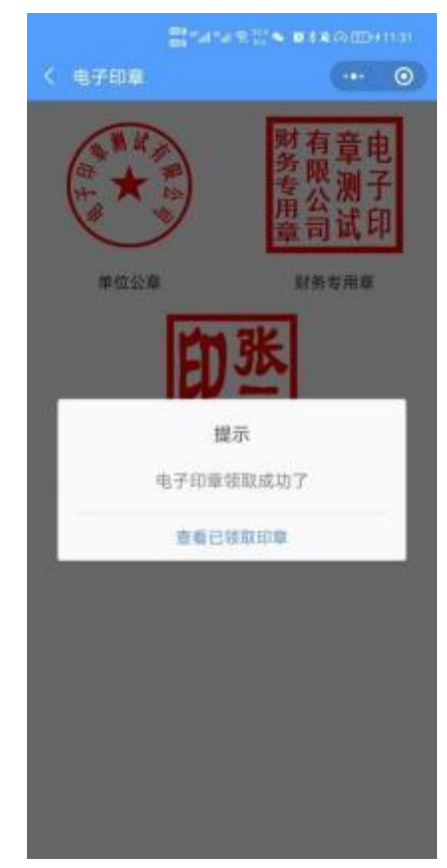

#### **3.3.2.2**、外地市场主体领章过程

外地市场主体的法定代表人或证照管理员或办事人都可以在电子投 标中直接领取电子印章,领取手机版电子印章后,可自行进行签章业务 办理。

其领取流程主要分为以下几步:

1)在"电子营业执照"小程序或 APP 中,点击首页"下载执照",领取电 子营业执照。

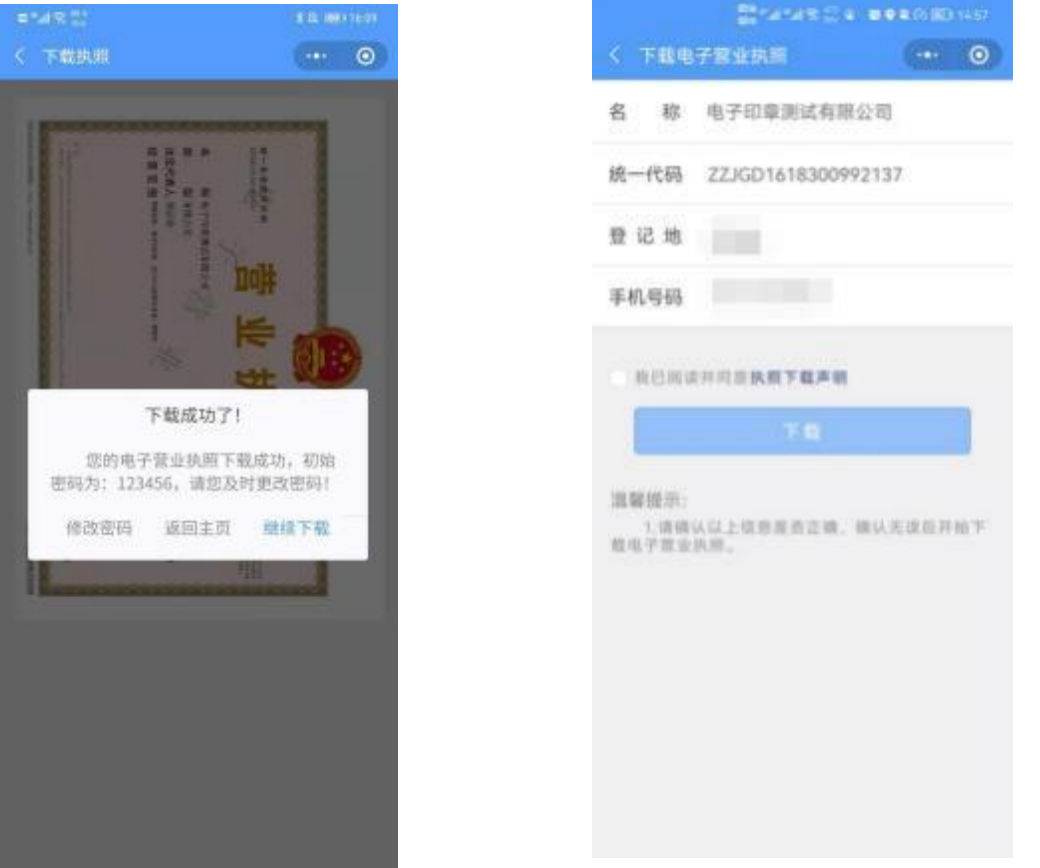

2)在"电子营业执照"小程序中,点击首页"其他应用",选择"电子 投标>市场主体>下载印章"。

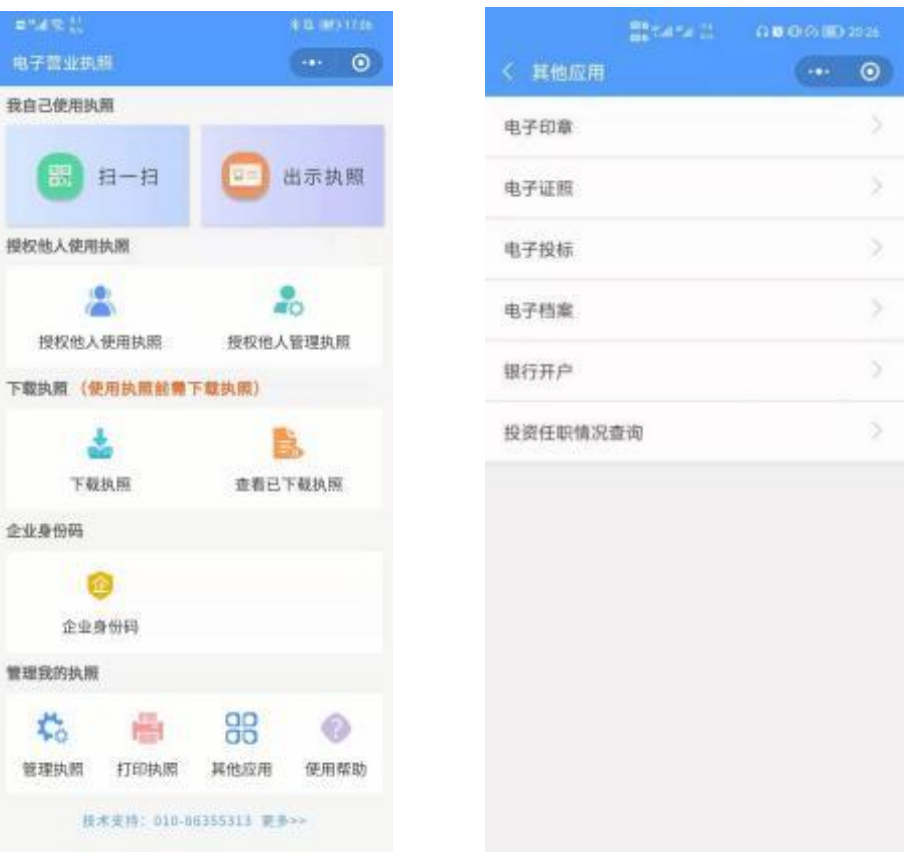

3)选择需要领取印章的电子营业执照,并输入执照密码进行验证。

Ó,

S.

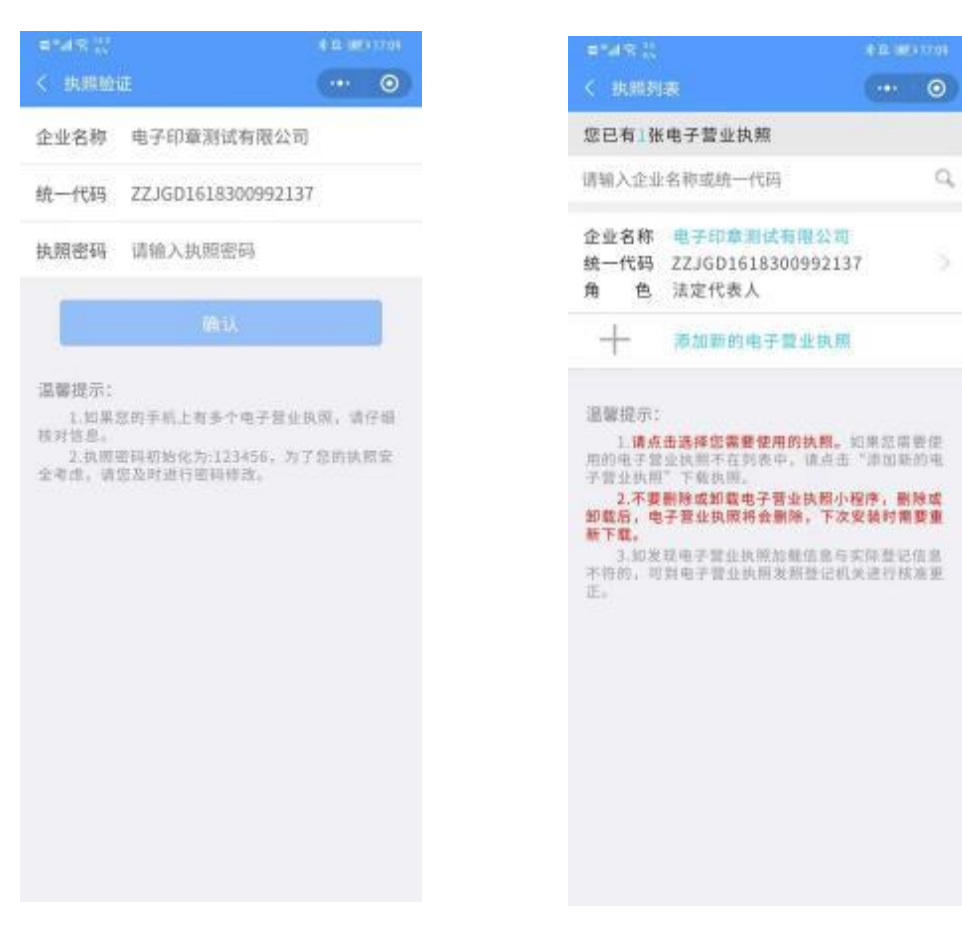

4)跳转电子投标功能页面,选择"下载印章"。

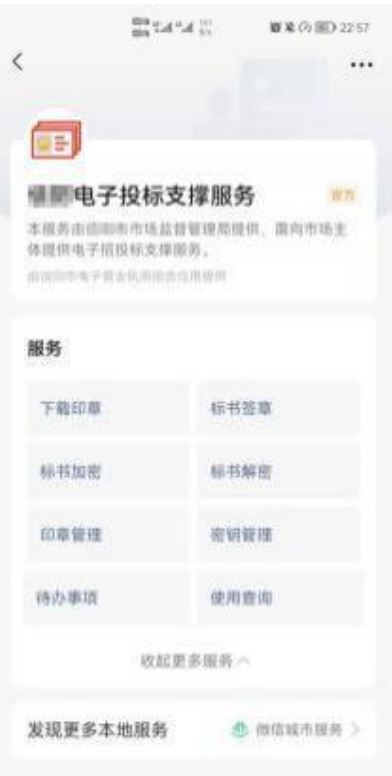

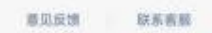

5)跳转印章领取页面,核对企业信息无误后点击"领取印章",领取成功 后将展示该企业的电子印章。

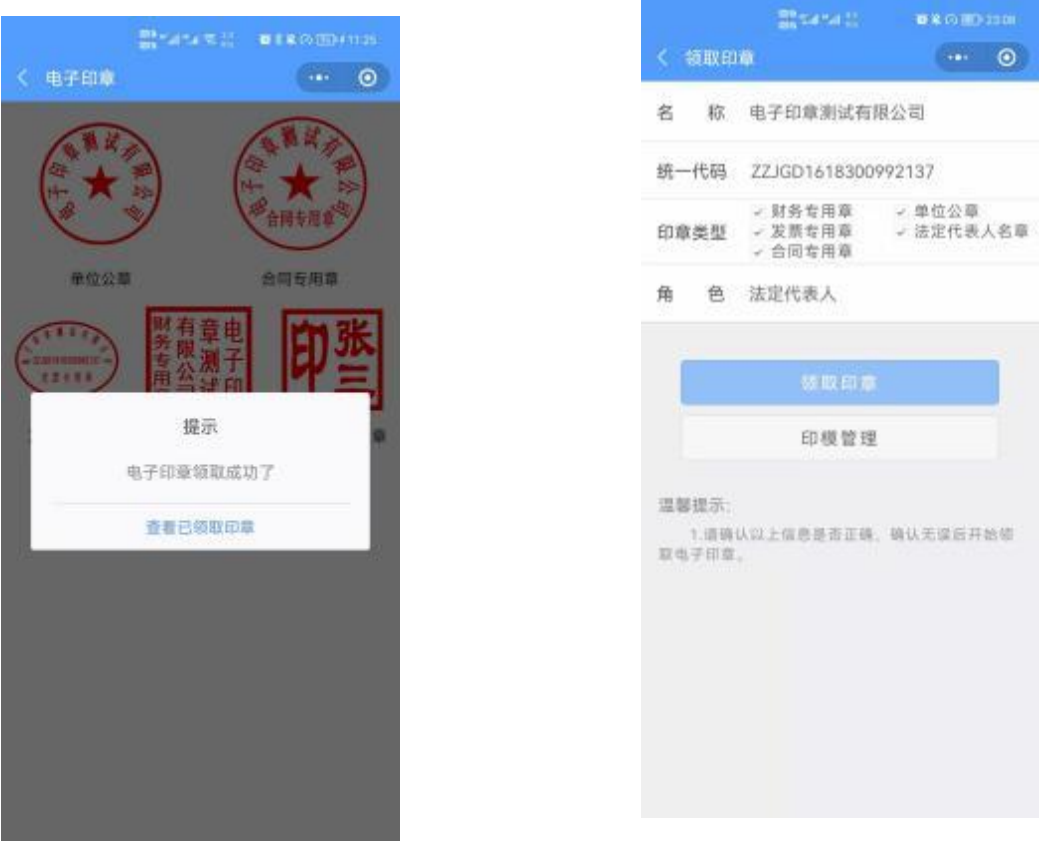

#### <span id="page-35-0"></span>**3.3.2.3**、非市场主体领章过程

非市场主体的管理员或办事人都可以在电子投标中直接领取电子印章,领 取 手机版电子印章后,可自行进行签章业务办理。

其领取流程主要分为以下几步:

1) 在"电子营业执照"小程序中,点击首页"其他应用",选择"电子投 标>非市场主体>下载印章"。

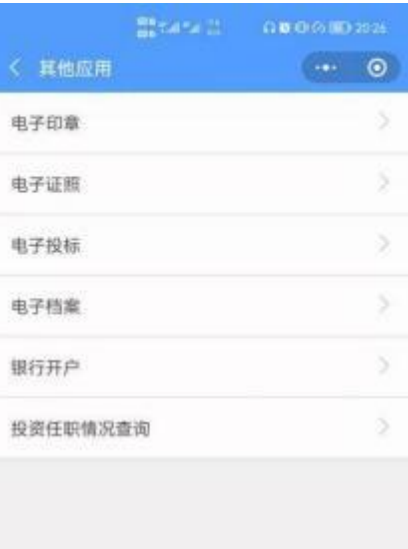

2) 选择需要领取印章的事业单位或社会团体。

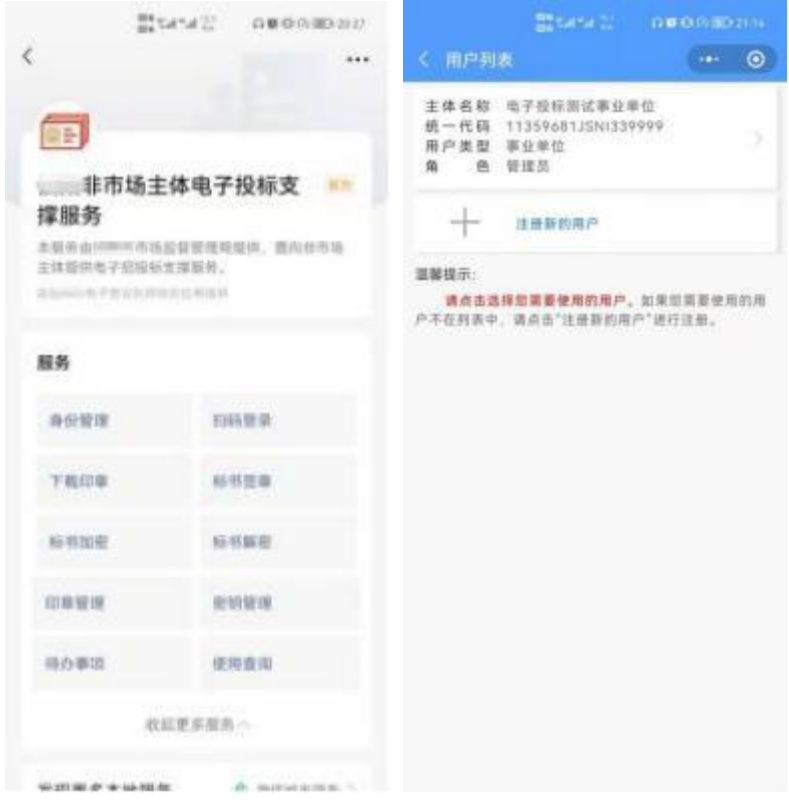

3) 跳转印章领取页面,核对企业信息无误后点击"领取印章" ,领取成功 后将展示该事业单位或社会团体的电子印章。

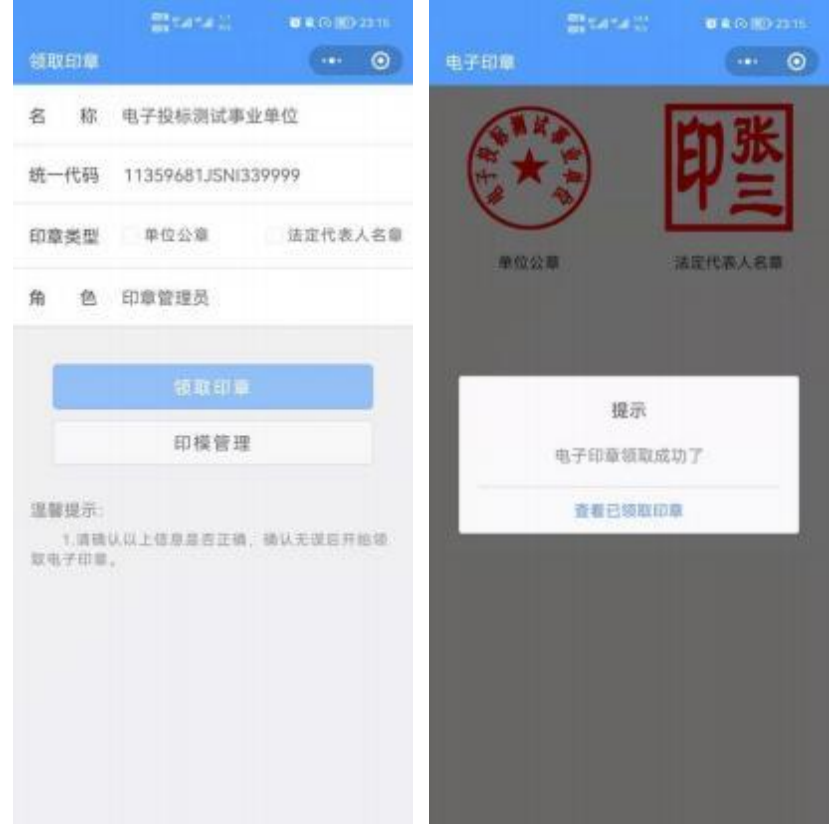

#### **3.3.3**、印章授权

#### **3.3.3.1**、市场主体印章授权

领取印章管理授权或印章使用授权前,首先需要给该印章管理员或印 章办事人授权电子营业执照证照管理员或办事人执照,印章管理员或印章办 事人下载执照后,选择执照验证进行领取印章。

#### **3.3.3.1.1**、印章管理员配置

法定代表人在手机上领取电子印章后,可自行或授权印章管理员对电 子印章进行日常的管理和使用,可以允许各印章类型授权给不同印章管理 员管理。

在电子印章查看页面,点击"印章管理员配置",查看该企业印章管 理授权记录。

如果您需要的管理员不在"在用授权"列表中,点击"新增授权", 选择授权的印章类型,点击选择管理员,跳转人员列表页面,可直接选择已 有的印章人员进行授权,或重新添加人员信息后再授权。印章管理员可对自 己已有的印章类型进行管理,授权给印章办事人员。

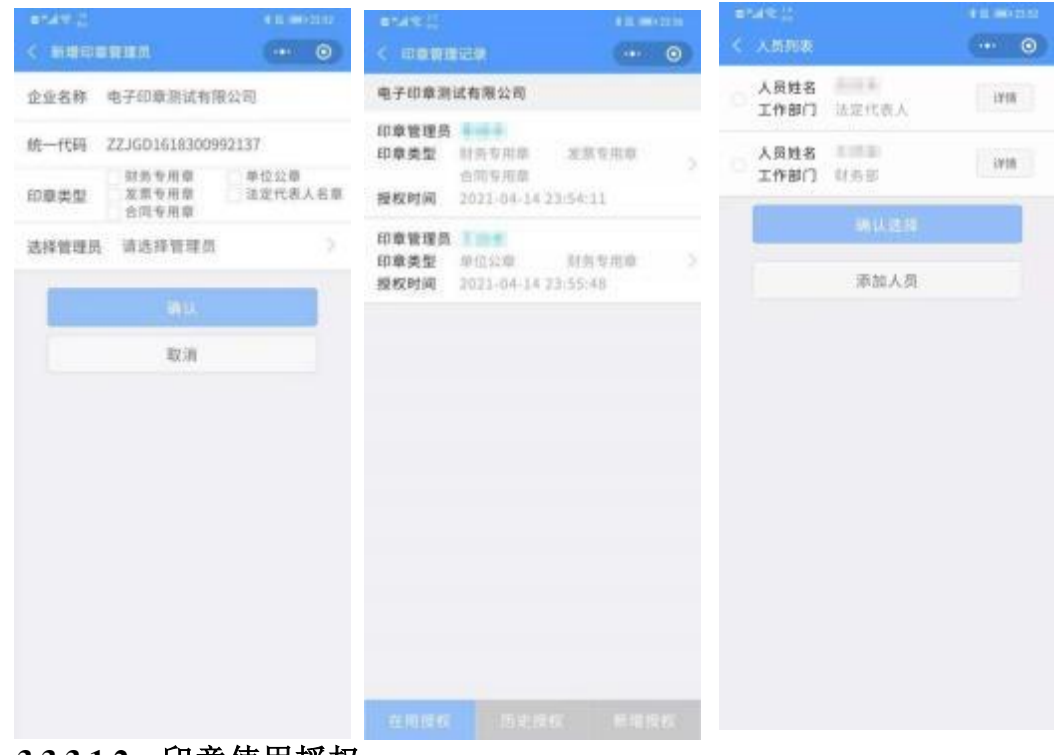

#### **3.3.3.1.2**、印章使用授权

法定代表人或印章管理员领取电子印章后,可授权印章办事人员持电 子印章办理相关的政务、商务、公共服务等业务。

在电子印章查看页面,点击"印章使用授权",查看该企业印章使用

授权记录。

法定代表人或印章管理员可以授权办事人使用电子印章, 在办事人员 印章的使用授权中包括使用人、印章类型、授权时间、用章事由、授权事项、 用章次数。用章事由只用于标识本次用章的目的,但是不用于业务控制,不 与签章文档的进行关联判断。

选择办事人时,跳转人员列表页面,可直接选择已有的印章人员进行 授权,或重新添加人员信息后再授权。

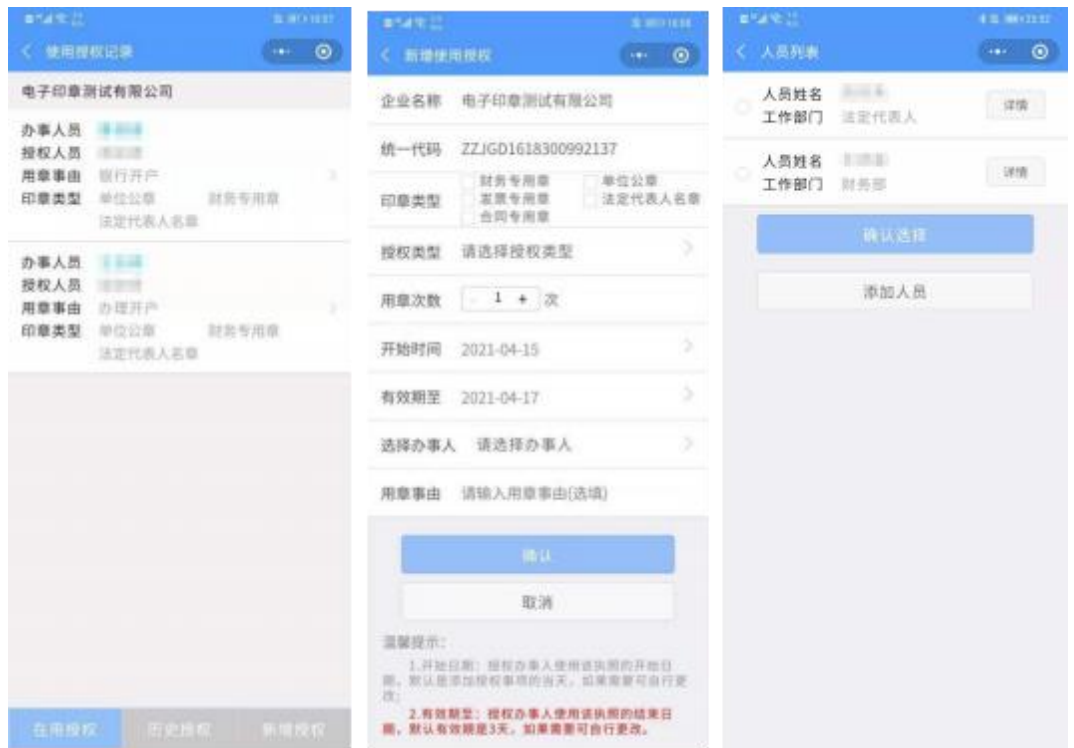

### <span id="page-39-0"></span>3.4、签章过程

#### **3.4.1**、本地企业签章流程

1)用电子营业执照小程序或 APP 的"扫一扫"扫描电子投标系统中 的签章二维码,选择执照,输入执照密码验证。

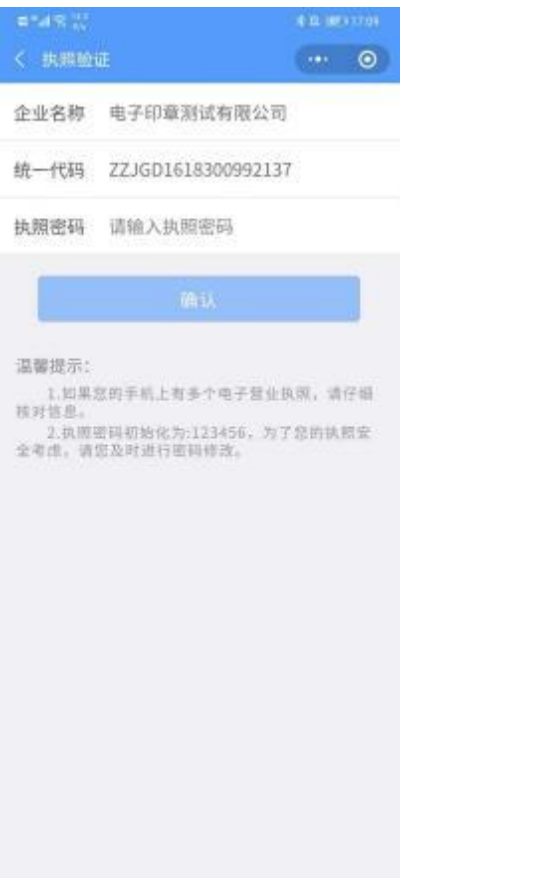

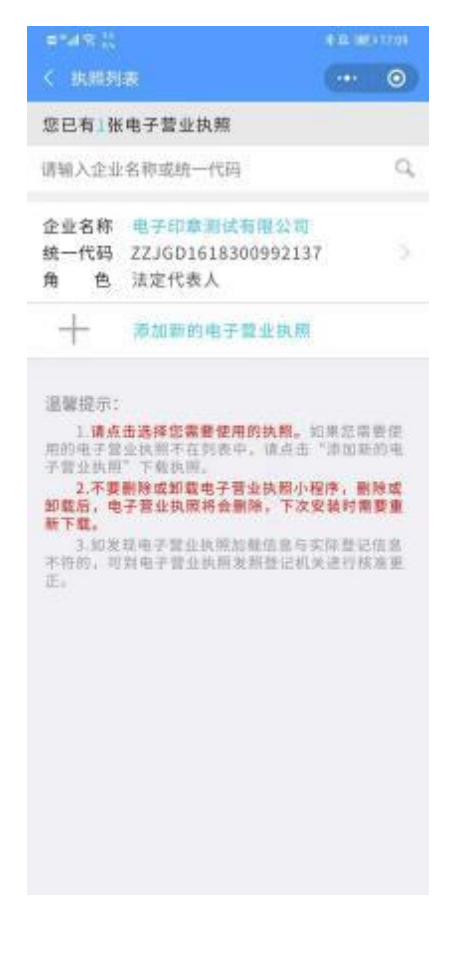

2)验证通过后打开电子印章功能页面,选择"电子签章",展示签章 任务具体信息,并点击"确认签章"完成电子签章。

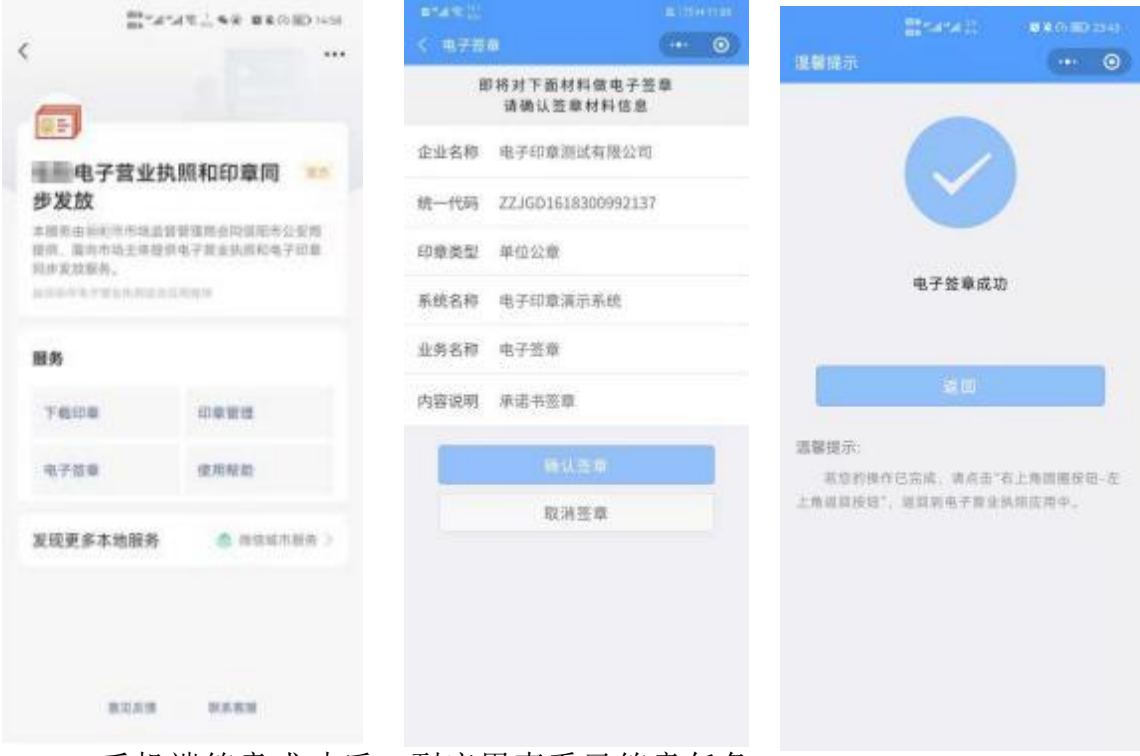

3)手机端签章成功后,到应用查看已签章任务。

### **3.4.2**、外地企业签章流程

1)用电子营业执照小程序或 APP 的"扫一扫"扫描电子投标系统中 的签章二维码,选择执照,输入执照密码验证。

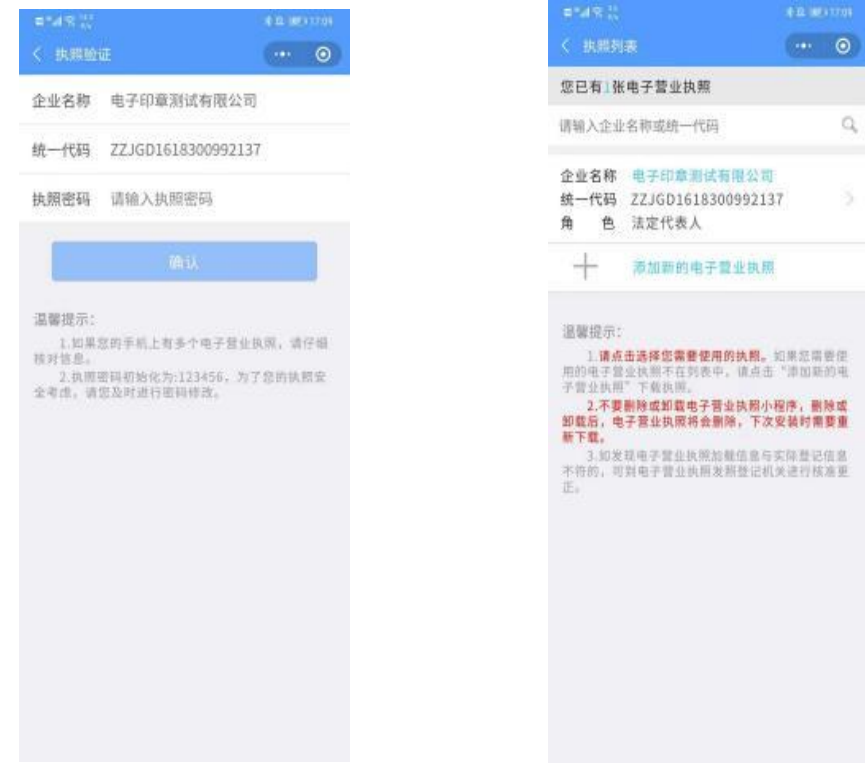

2)验证通过后打开电子印章功能页面,选择"电子签章",展示签章任 务具体信息,并点击"确认签章"完成电子签章。

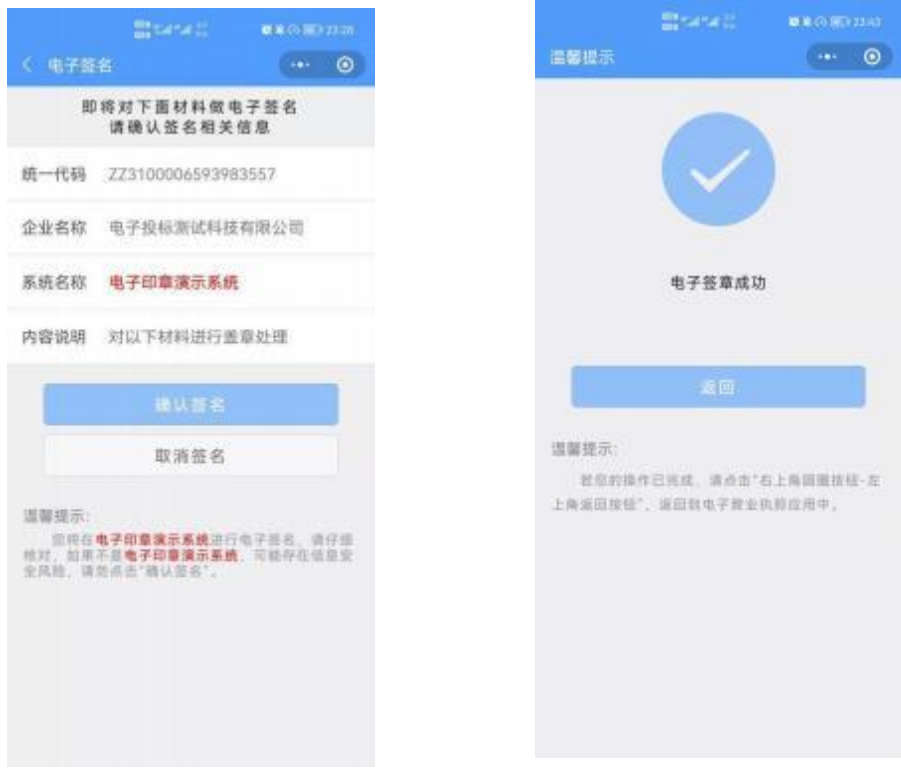

3) 手机端签章成功后,到应用查看已签章任务。

### **3.4.3**、非市场主体签章流程

1) 用电子营业执照小程序或 APP 的"扫一扫"扫描电子投标系统中的 签章 二维码,打开电子投标功能页面,点击"标书签章"。

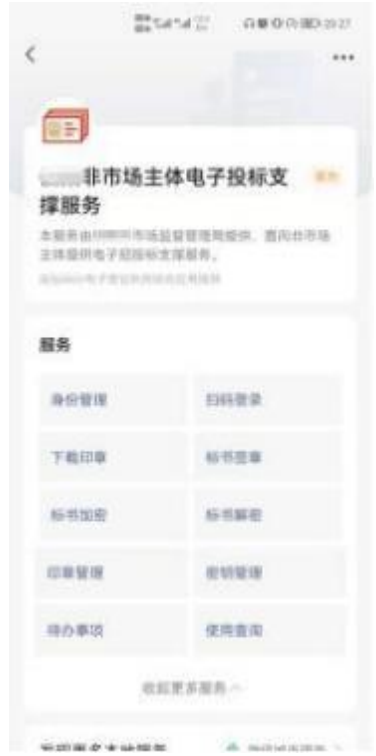

- **Brown** Branch.  $\begin{picture}(160,10) \put(0,0){\line(1,0){10}} \put(10,0){\line(1,0){10}} \put(10,0){\line(1,0){10}} \put(10,0){\line(1,0){10}} \put(10,0){\line(1,0){10}} \put(10,0){\line(1,0){10}} \put(10,0){\line(1,0){10}} \put(10,0){\line(1,0){10}} \put(10,0){\line(1,0){10}} \put(10,0){\line(1,0){10}} \put(10,0){\line(1,0){10}} \put(10,0){\line($  $\rightarrow$  0 温馨提示 电子器量 签章材料信息 主体名称 电子投标测试事业单位 统一代码 11359681JSNI339999 印章类型 单位公章 电子等意成功 系统名称 等意管理系统 内容说明 对以下材料进行盖章处理 道腹提示 就似的操作已完成,请点击"右上海国围拔栏-左 取消签章 上角派团球链",派团教电子教业执师应用中。 道器提示: **看观的媒作已完成,请点击"右上角回圈按钮-左**<br>上角道图按钮",道图到电子重金拆机应用中,
- 2) 展示签章任务具体信息,并点击"确认签章"完成电子签章。

3) 手机端签章成功后,到应用查看已签章任务。

### <span id="page-42-0"></span>3.5、加密流程

### **3.5.1**、市场主体加密流程

1)在电子投标系统点击上传投标文件按钮,生成加密二维码。

2)使用电子营业执照软件扫描电子投标加密二维码,选择执照进行验 证。

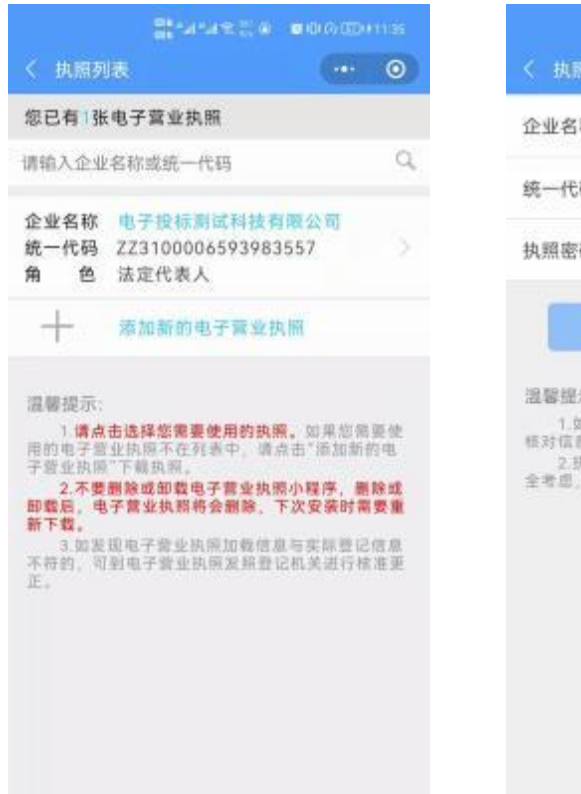

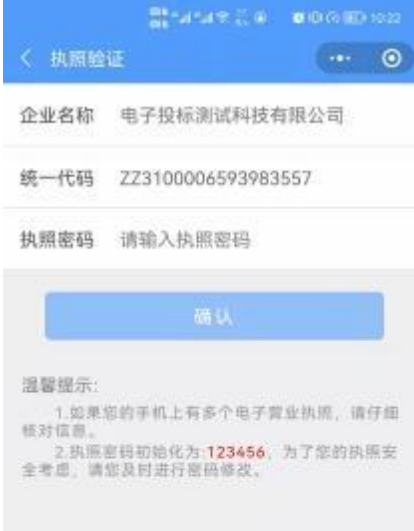

3)跳转电子投标功能页面,选择"标书加密"。

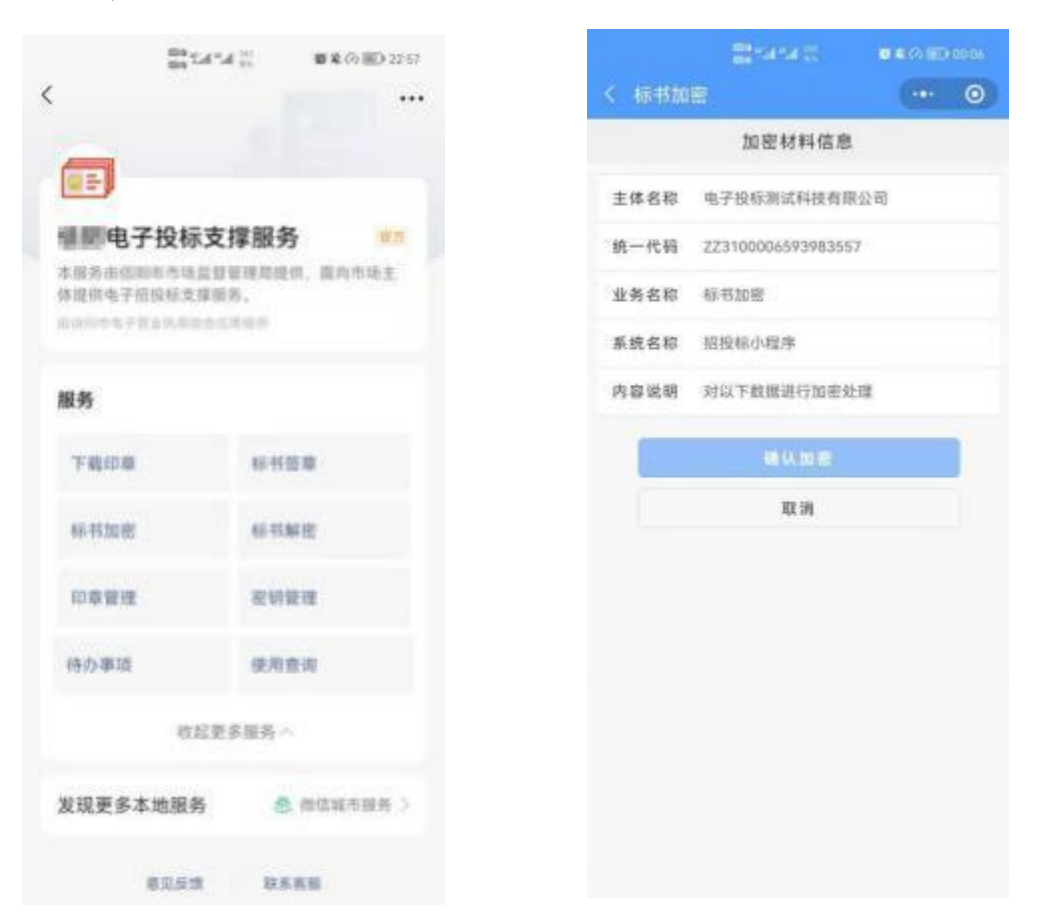

4)标书加密前,请先将本手机的密钥备份到其他手机上,再进行加解 密相关业务。

5)查看加密信息无误后,确认加密,加密时间可能较长,请稍作等待 不要中途退出或关闭电子投标软件。

6)在扫码加密时,电脑终端和手机终端都提示"加密成功"才完成加 密。

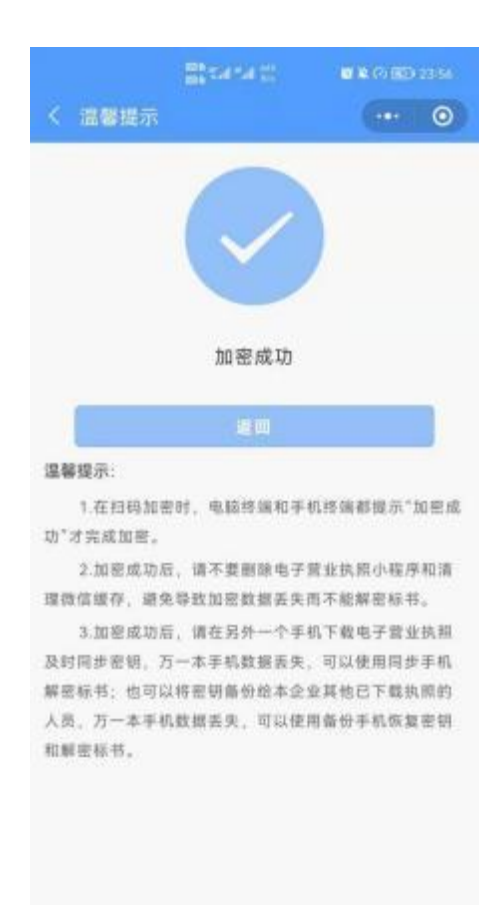

7) 加密成功后,请不要删除电子营业执照小程序、招投标加解密小程 序和清理微信缓存,避免导致加密数据丢失而不能解密标书。

### **3.5.2**、非市场主体加密流程

1) 在电子投标系统上上传待加密文件,生成加密二维码。

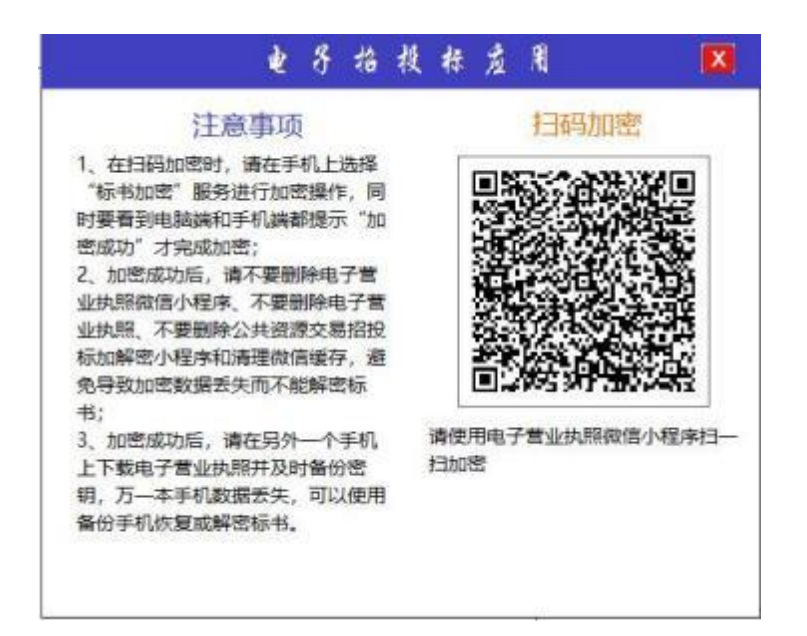

2) 使用电子营业执照软件扫描电子投标加密二维码,跳转电子投标功能

页 面,选择"标书加密" ,选择需要加密的事业单位或社会团体。

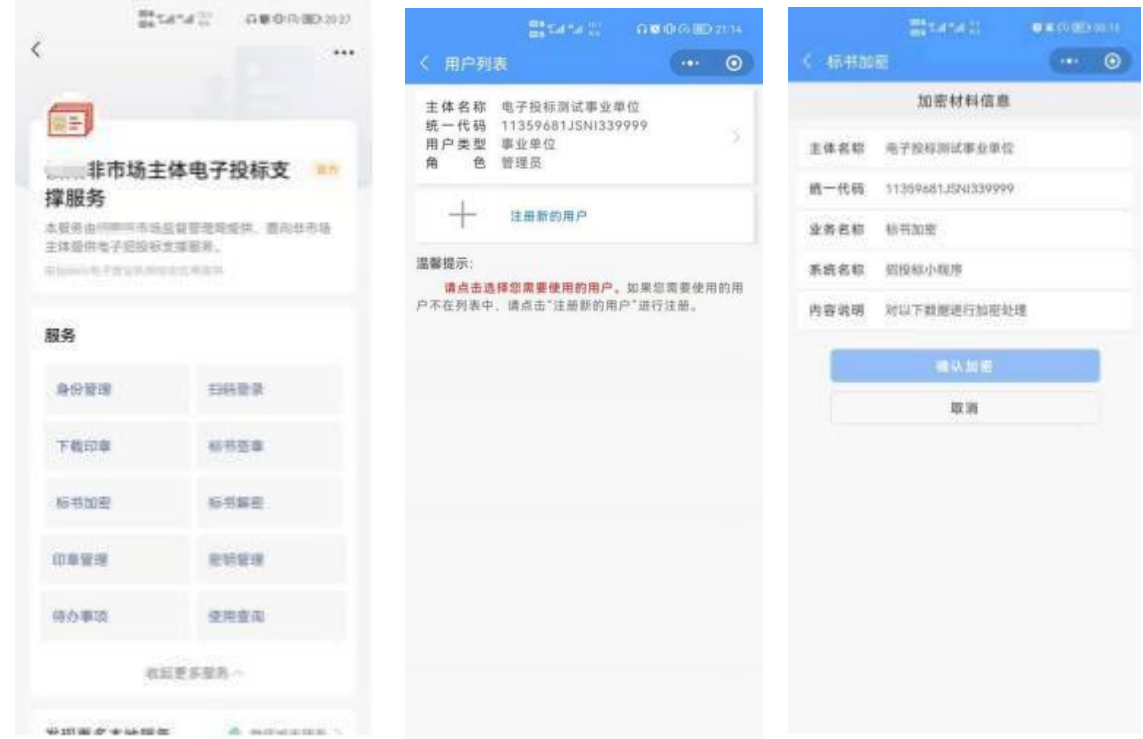

3) 标书加密前, 请先将本手机的密钥备份到其他手机上, 再进行加解密相 关业务。

4) 查看加密信息无误后,确认加密,加密时间可能较长,请稍作等待不要 中 途退出或关闭电子投标软件。

5) 在扫码加密时, 电脑终端和手机终端都提示"加密成功"才完成加密。

### <span id="page-46-0"></span>3.6、密钥备份和恢复

### **3.6.1**、市场主体备份流程

标书加密前,您需要先将本手机的密钥备份到其他手机上,再进行加 解密相关业务。备份成功后,可以使用本手机或备份人员的手机解密本手机加 密的标书。如果本手机密钥丢失,可向备份人员申请恢复密钥。

说明:可将本手机的密钥备份给持有本企业电子营业执照的其他人或 本人在其他手机设备上申请的密钥;法定代表人、证照管理员和办事人之 间可以相互备份。

密钥备份流程如下:

1)请到"电子营业执照>其他应用>电子投标>密钥管理>我的密钥" 查询出本手机的密钥记录;

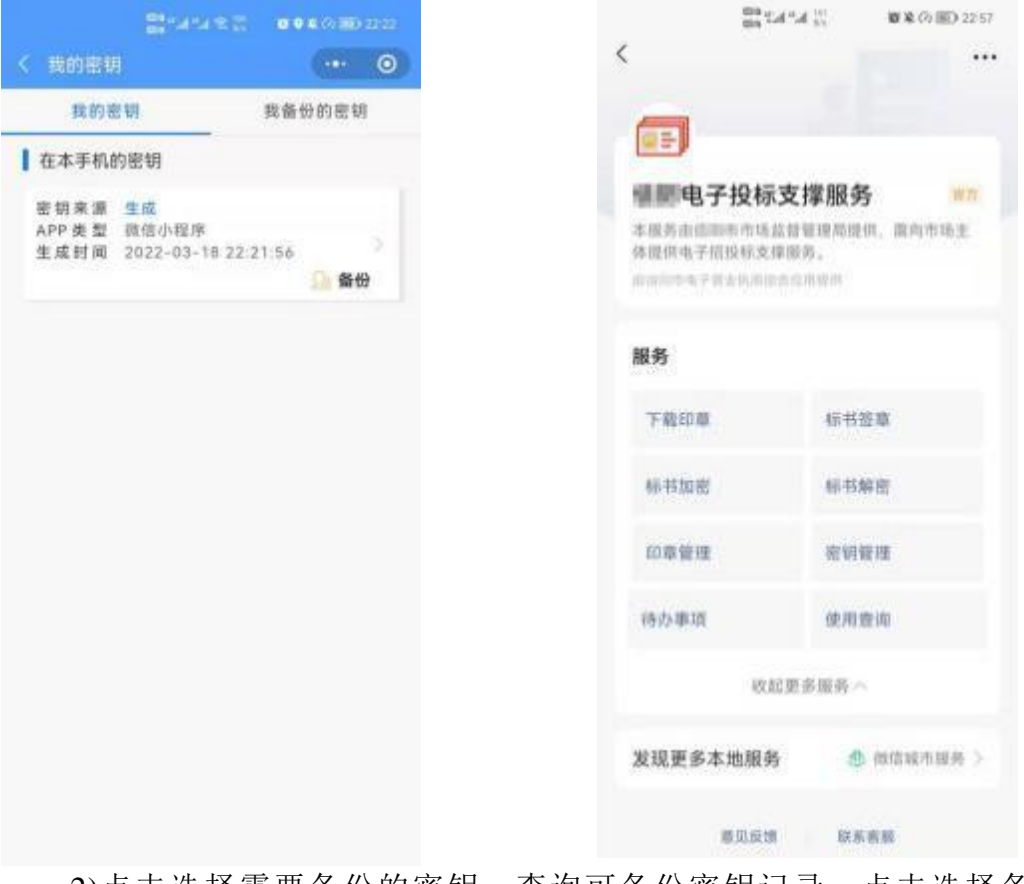

2)点击选择需要备份的密钥,查询可备份密钥记录,点击选择备份人 员,确认备份。

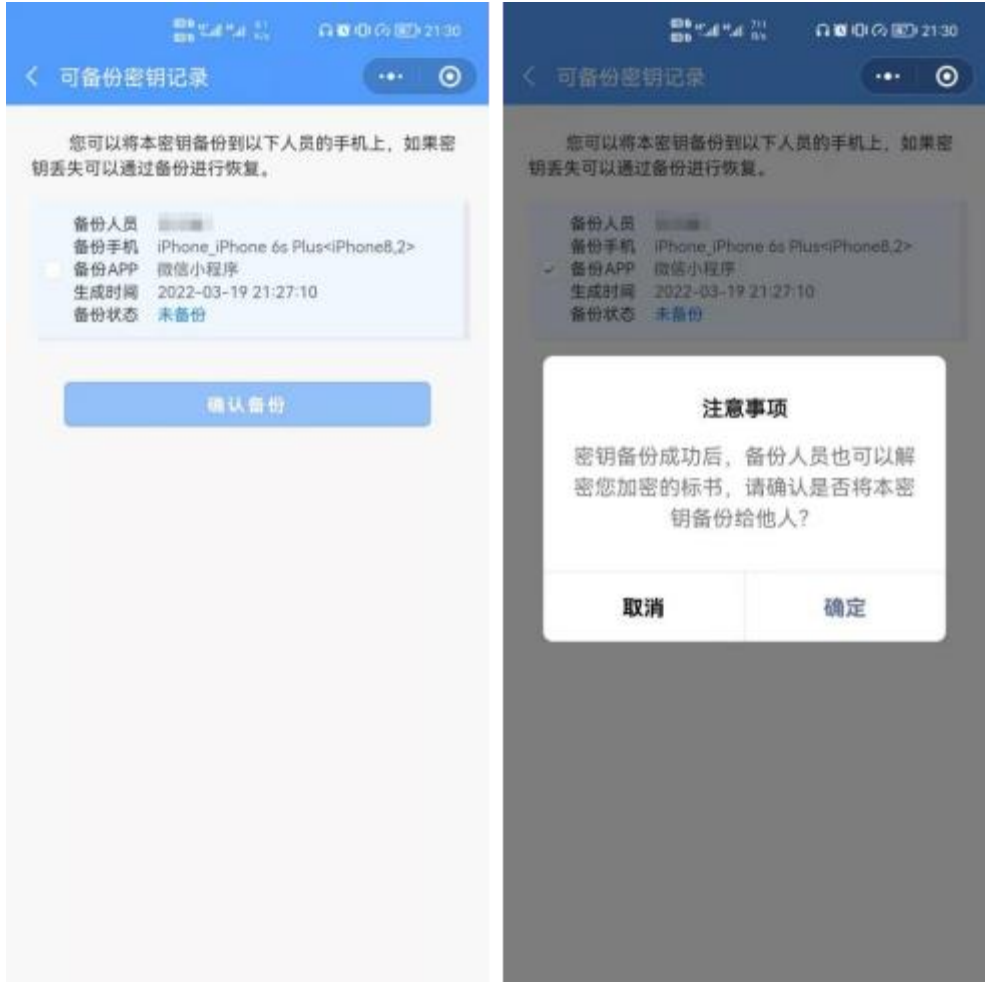

3)确认备份后,备份人员要在"密钥管理>我备份的密钥"点击"备份验证" 完成此次备份。完成后即可进行下一步加密业务。

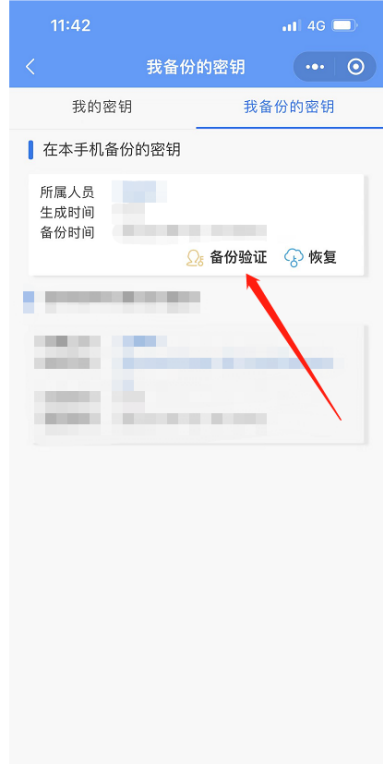

4)如果未查询到可备份密钥记录或可备份记录中没有您需要备份的

人员信息,请先联系本企业的法定代表人、证照管理员或其他办事人员到 "电子营业执照>其他应用>电子投标>密钥管理"申请密钥后,再返回本手 机操作密钥备份。

#### <span id="page-48-0"></span>**3.6.2**、市场主体恢复流程

如果本手机密钥丢失,或更换手机,对于已备份给他人或本人其他手机 的密钥可以进行恢复,密钥恢复成功后,密钥所属人员可使用解密原密钥 加密的标书文件。

#### **3.6.2.1**、申请恢复

密钥所属人员在"密钥管理>我的密钥>在其他手机的密钥",点击"申 请恢复"选择需要恢复的密钥,查询出该密钥的备份人员记录,点击"申请 恢复"向备份人员提交密钥恢复申请。

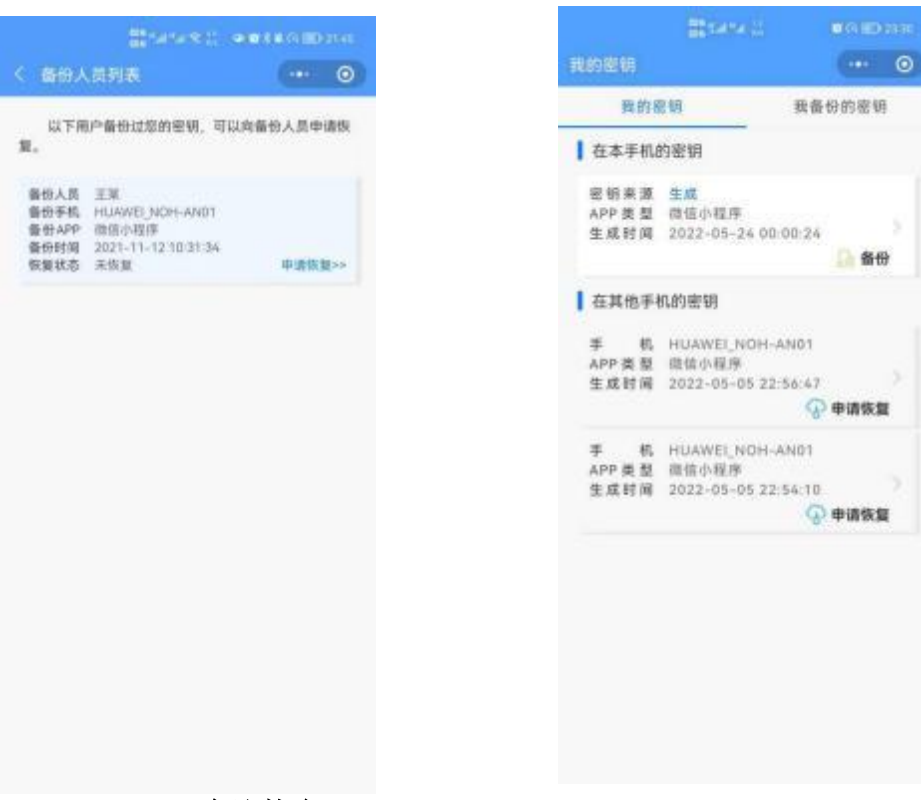

#### **3.6.2.2**、确认恢复

备份人员到"密钥管理>我备份的密钥"中选择需要恢复的密钥点击 "恢复",查询出该密钥的恢复申请记录,请选择"确认恢复",帮助他人完 成密钥恢复。密钥所属人员到"密钥管理>我的密钥>在本手机的密钥"查看, 密钥恢复成功后,密钥所属人员可使用解密原密钥加密的标书文件。

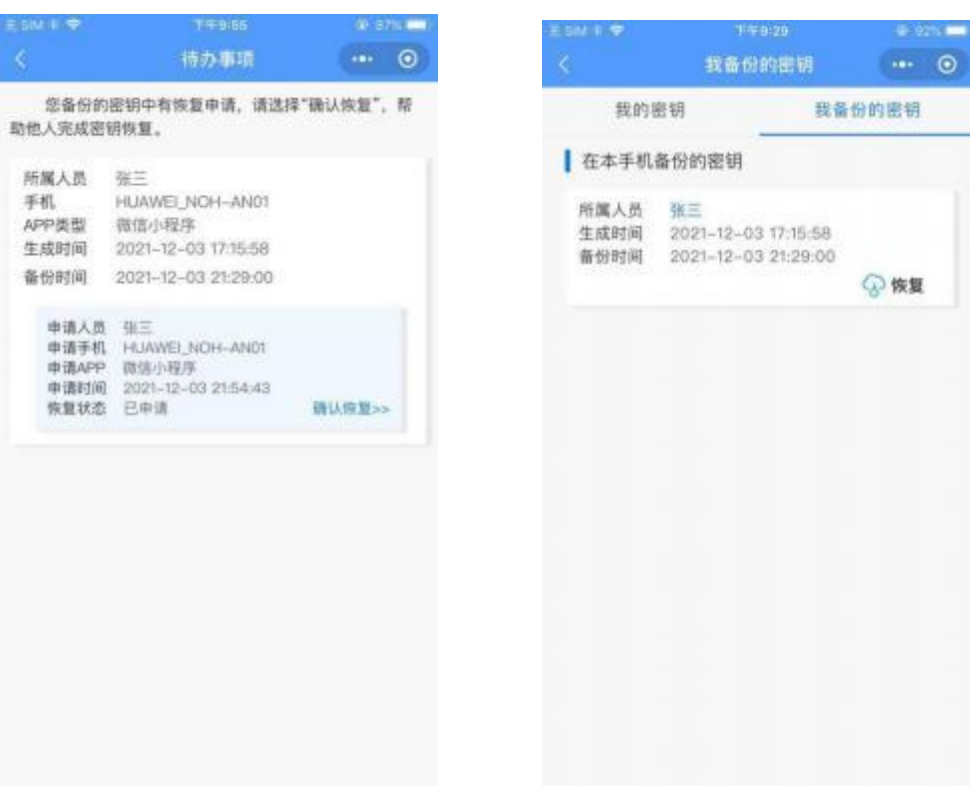

### <span id="page-49-2"></span>**3.6.3**、非市场主体备份流程

非市场主体体备份流程和市场主体体备份流程一致,详[见市场主体体备份流](#page-49-2) [程。](#page-49-2)

### **3.6.4**、非市场主体恢复流程

<span id="page-49-0"></span>非市场主体体恢复流程和市场主体体恢复流程一致,详[见市场主体体恢复流](#page-48-0) [程。](#page-48-0)

# 四、交易平台操作说明

### <span id="page-49-1"></span>4.1、相关准备说明

### **4.1.1**、升级 **CA** 驱动

采用电子营业执照进行招投标活动,需配套安装"电子招投标支撑软件", 该软件目前已集成到 新点驱动(宜昌版)1.6 中,各交易主体打开"检测工具(湖

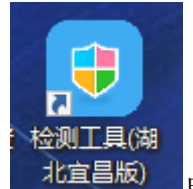

北宜昌版)" <sup>北宜昌版)</sup> 自动升级;或在交易主体登录界面,点击"驱动下载"

按提示信息下载 CA 驱动(如下图)。

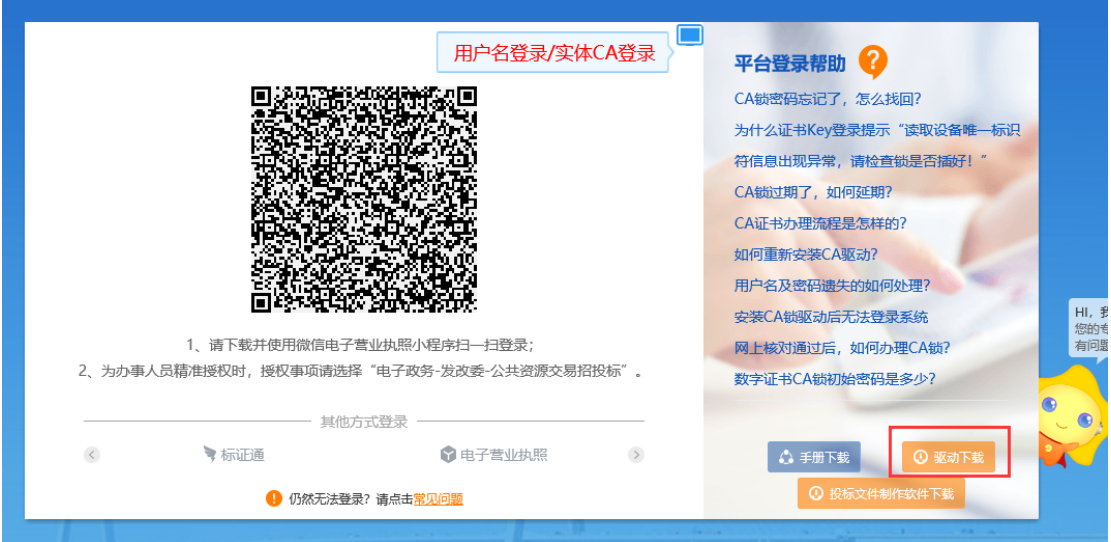

 或直接访问以下链接下载:https://download.bqpoint.com/download/downlo adprodetail.html?type=tp&SourceFrom=Ztb&ZtbSoftXiaQuCode=1312&ZtbSoftType= DR

# **4.1.2**、法人自行参与招投标活动

法定代表人直接参与招投标活动的,必须按前述操作说明完成以下准备工作:

- 1、领取电子营业执照;
- 2、采集企业印章并领章;
- 3、密钥已进行备份(涉及招标文件、投标文件生成加密时需要)

### **4.1.3**、法人委托授权代表参与招投标活动

法定代表人委托授权代表参与招投标活动的,必须按前述操作说明完成以下 准备工作:

- 1、法定代表人领取电子营业执照;
- 2、法定代表人授权办事人使用电子营业执照;
- 3、采集企业印章并领章;
	- (1)本地企业:由法定代表人或授权办事人采集印章;由法定代表人

领章;

(2)外地企业:由法定代表人或授权办事人采集、领取印章; 4、法定代表人授权办事人使用电子印章;

5、密钥已进行备份(涉及招标文件、投标文件生成加密时需要)

### <span id="page-51-0"></span>4.2、扫码注册及登录

电子营业执照申领成功的用户可打开交易平台网址,点击"电子营业执照" 显示二维码,打开微信,扫描二维码后,输入电子营业执照后,可正常登录交易 平台。(默认密码为 123456)

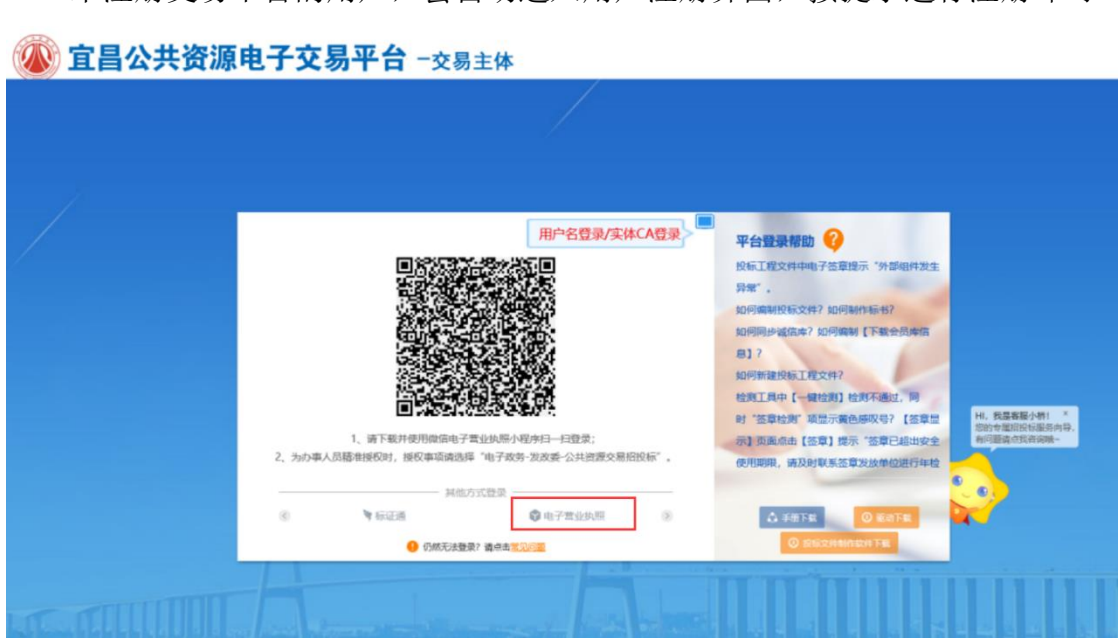

未注册交易平台的用户,会自动进入用户注册界面,按提示进行注册即可。

### <span id="page-51-1"></span>4.3、扫码同步电子营业执照

电子营业执照申领成功的用户,提交营业执照时,可点击"诚信库管理--> 基本信息",点击"修改"按钮,进入如图所示页面,点击"同步电子营业执照", 自动同步电子营业执照。

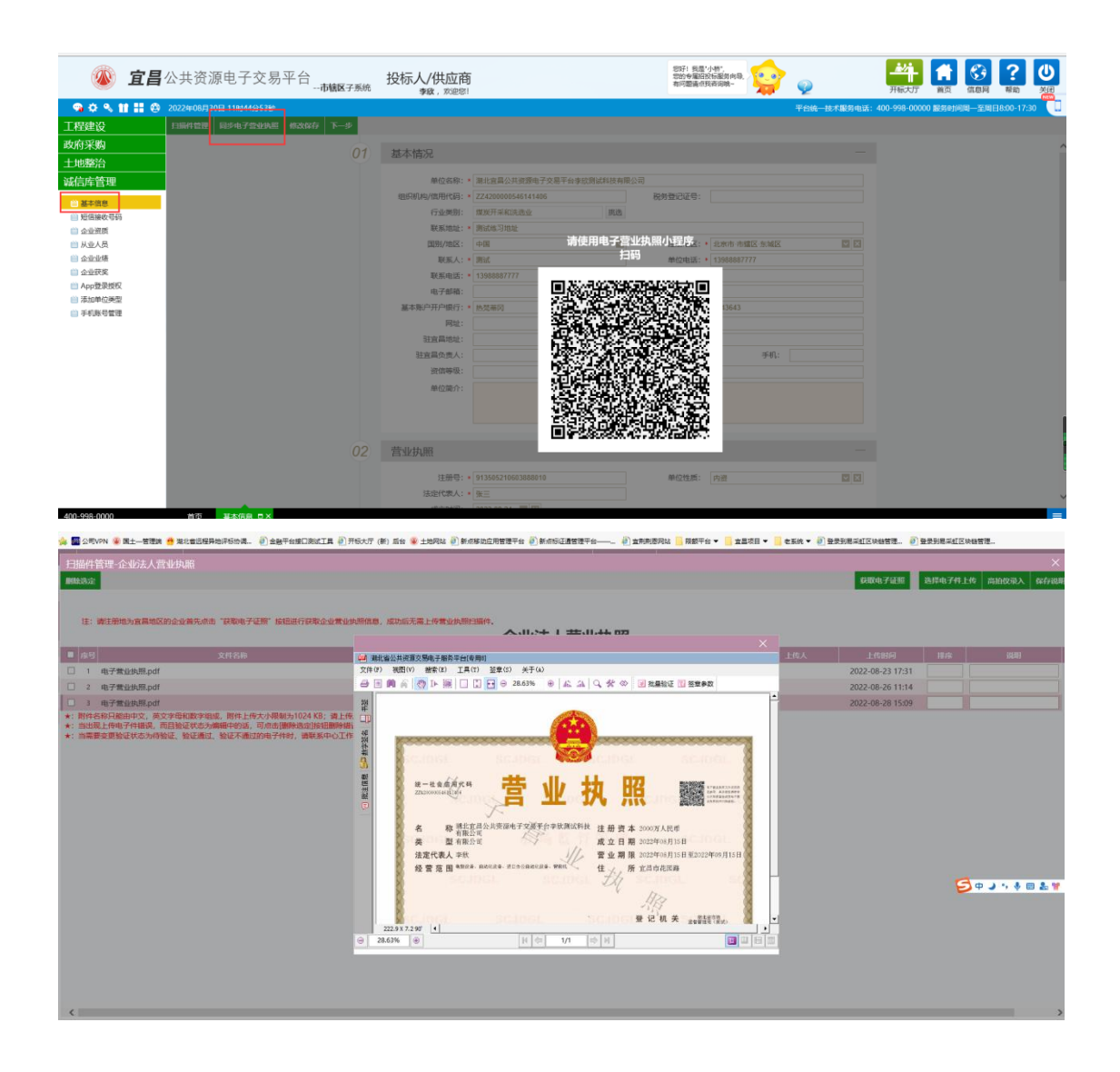

# <span id="page-52-0"></span>4.4、招标文件制作

电子营业执照申领成功的代理机构,可在签章方式中选择"电子营业执照扫 码",打开微信扫码后按提示进行相关操作。

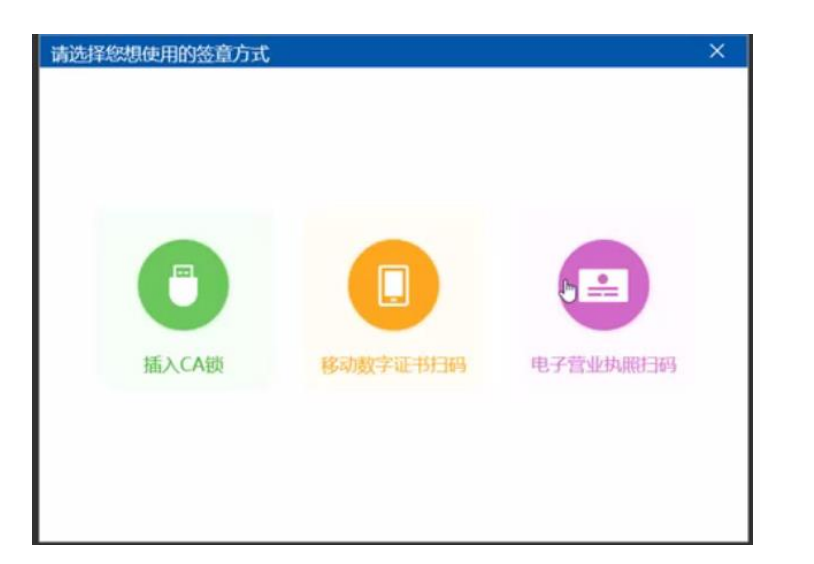

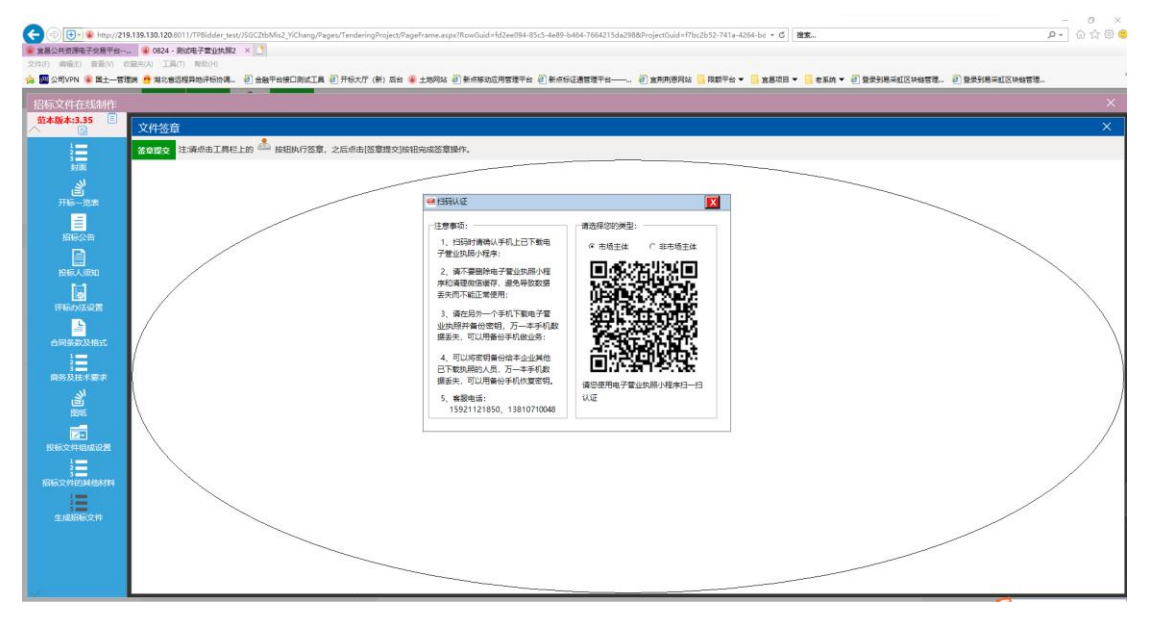

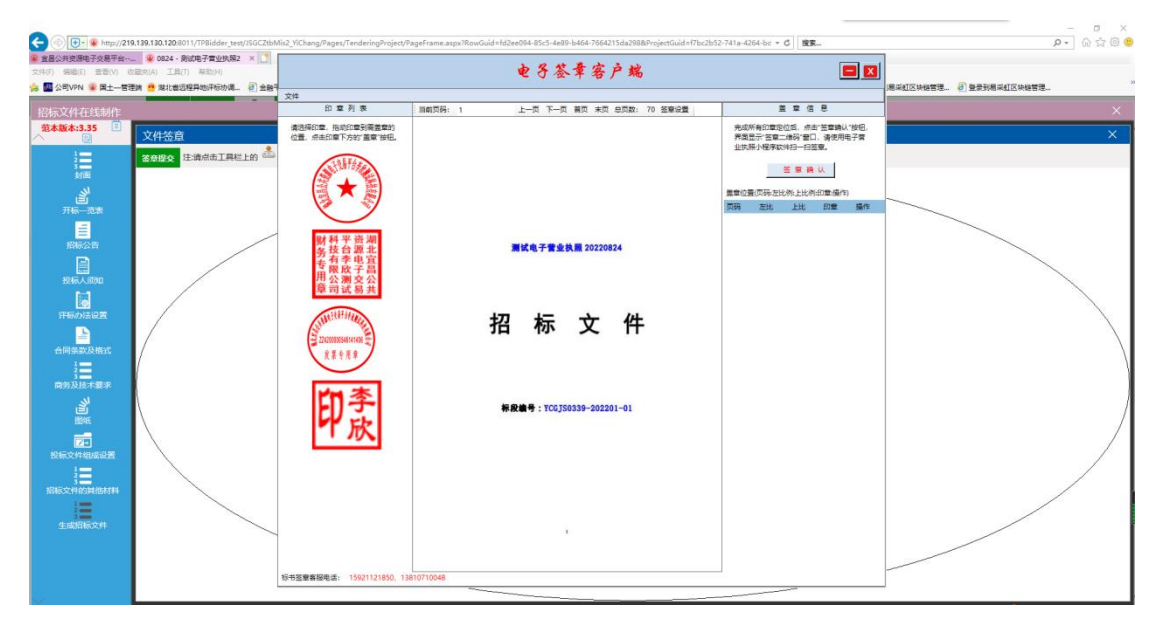

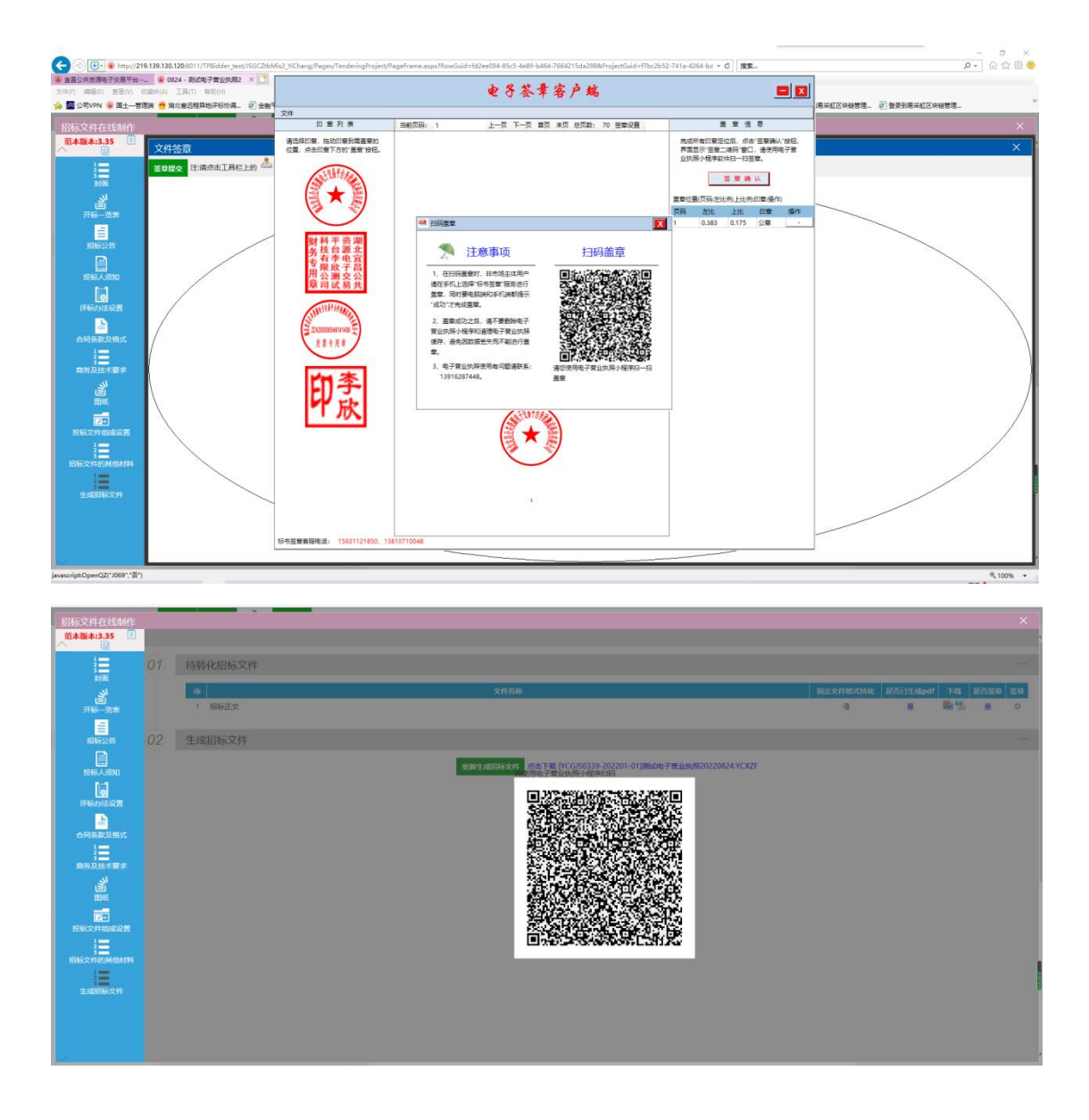

# <span id="page-54-0"></span>4.5、投标文件签章及生成

电子营业执照申领成功的投标人,可在签章方式中选择"电子营业执照扫码", 打开微信扫码后按提示进行相关操作。

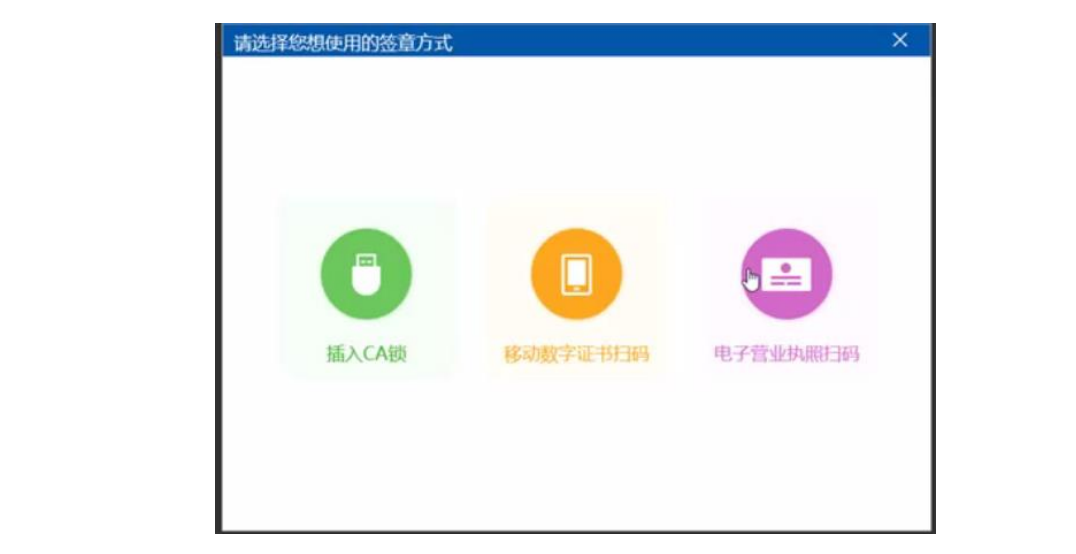

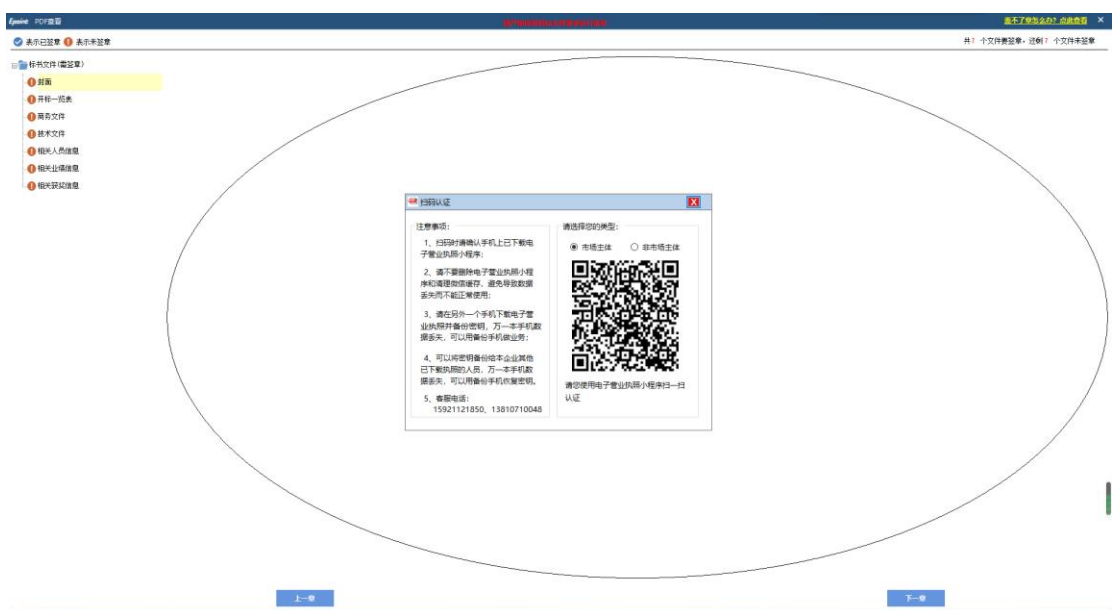

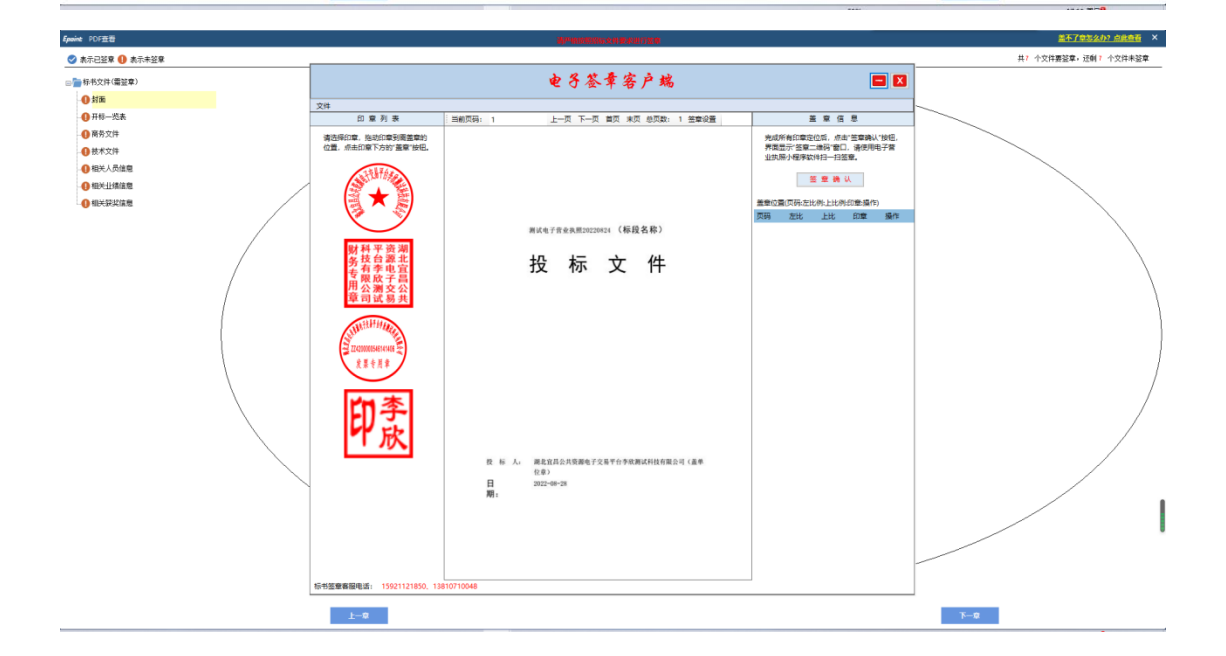

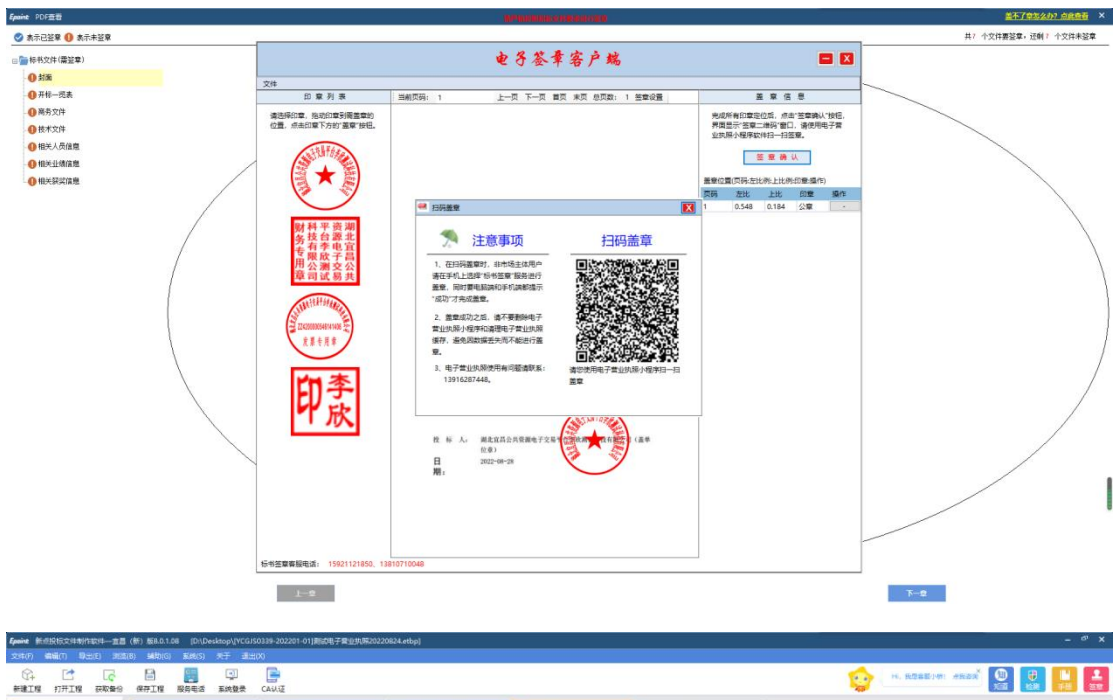

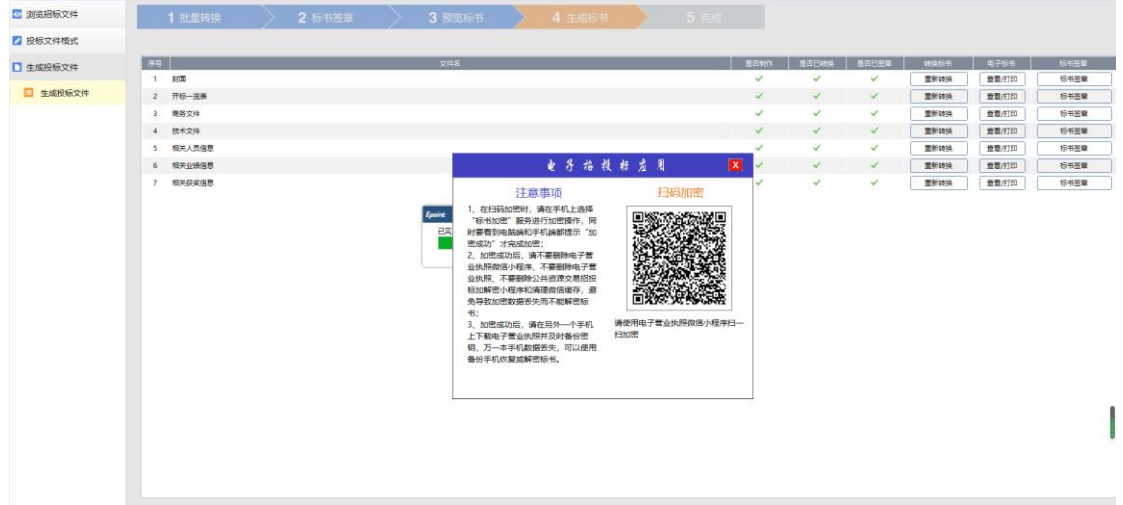

航端 当前状态: 生成投标文件 年10 海藻(1) 号出12 31点18) 辅明(6) 新規(5) 天才 透出100<br>(<mark>1) 【注 【c</mark> 【<mark>d 【g 【g 】 【d</mark><br><mark>維工程 打开工程 获取集份 保存工程 服务电话 系统登录 CA认证</mark> **Carl Command** 9 册 册 章 流感招标文件 1 批量转换 投标文件格式 生成投标文件 - デー - 封面<br>- 2 - 开<del>际一流</del><br>- 3 - 南房文件<br>- 4 - 技术文件<br>- 5 - 相光心感悟<br>- 6 - 相光心感悟<br>- 7 - 相光の感悟 **COLLECTION**  $\begin{tabular}{|c|c|} \hline \multicolumn{3}{|c|}{\textbf{R5} \rightarrow \textbf{S} \rightarrow \textbf{S}}} & \multicolumn{2}{|c|}{\textbf{R5} \rightarrow \textbf{S} \rightarrow \textbf{S}} & \multicolumn{2}{|c|}{\textbf{R5} \rightarrow \textbf{S} \rightarrow \textbf{S}} & \multicolumn{2}{|c|}{\textbf{R5} \rightarrow \textbf{S} \rightarrow \textbf{S} \rightarrow \textbf{S}} & \multicolumn{2}{|c|}{\textbf{R5} \rightarrow \textbf{S} \rightarrow \textbf{S} \rightarrow \textbf{S} \rightarrow \textbf{S}} & \multicolumn{2$ 3.2005年3月<br>- 重新雑装<br>- 重新雑装<br>- 重新雑装<br>- 重新雑装 ■ 生成投标文件  $\frac{\checkmark}{\checkmark}$  $\downarrow$  $\checkmark$ **电子抬模标应用** [X] 重新地质 数据解声成功  $\checkmark$  $\mathcal{A}$  $\checkmark$  $\frac{1}{\sqrt{2}}$ 1.数据解密成功后,清不要删除电子常业执照微信<br>小程序、删除电子营业执照、公共资源交易招投标<br>加解密小程序和清理微信编存,避免导致后续不能<br>再次进行标书解密; 2.数据解密时若本手机电子营业执照数据丢失,请<br>使用备份手机进行密钥恢复或解密标书。 3.数据解密成功后,请妥善保管加密时使用的手<br>机。 确定

# <span id="page-57-0"></span>4.6、不见面开标大厅登录及解密

# **4.6.1**、扫码登录

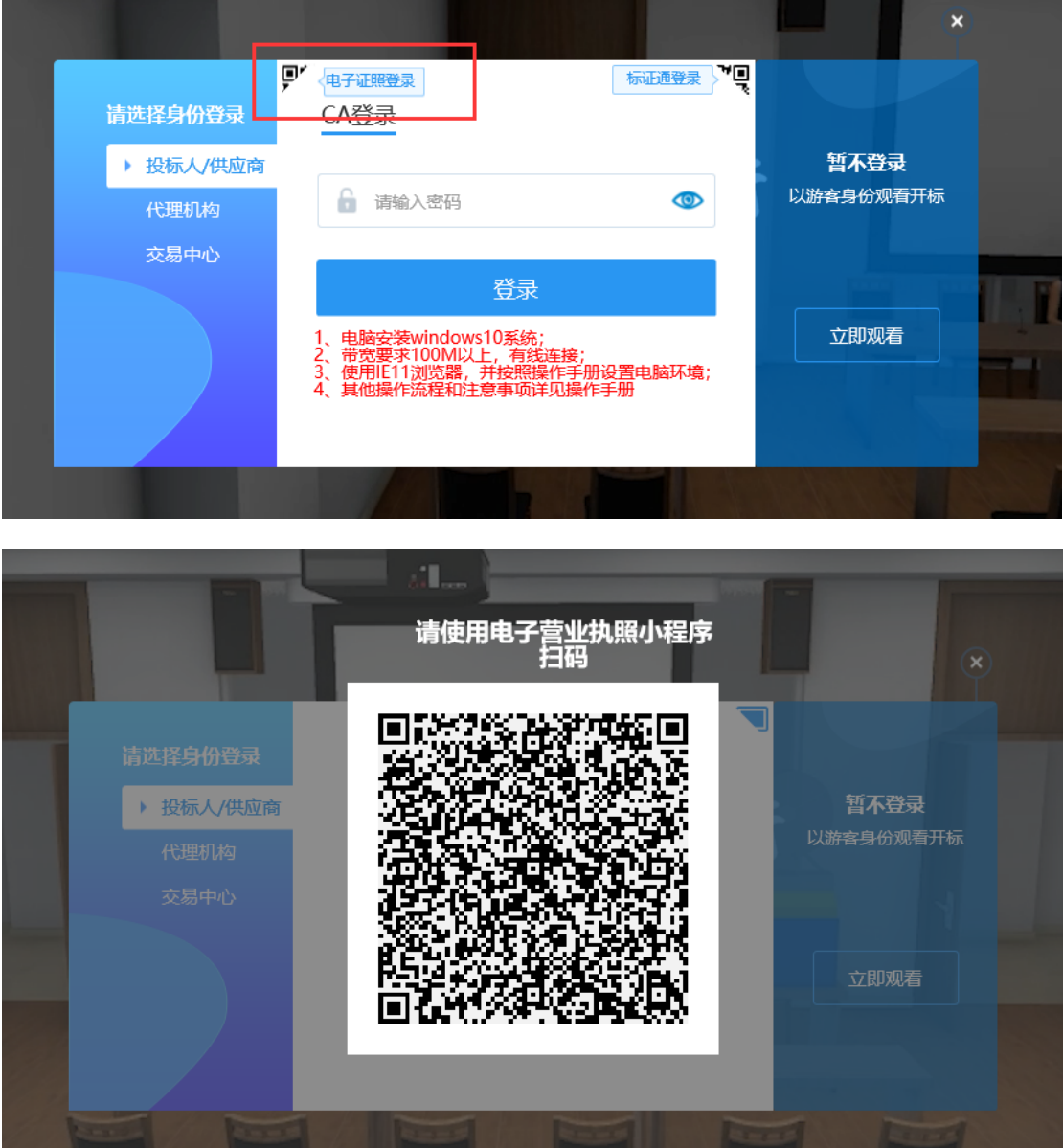

# **4.6.2**、市场主体解密流程

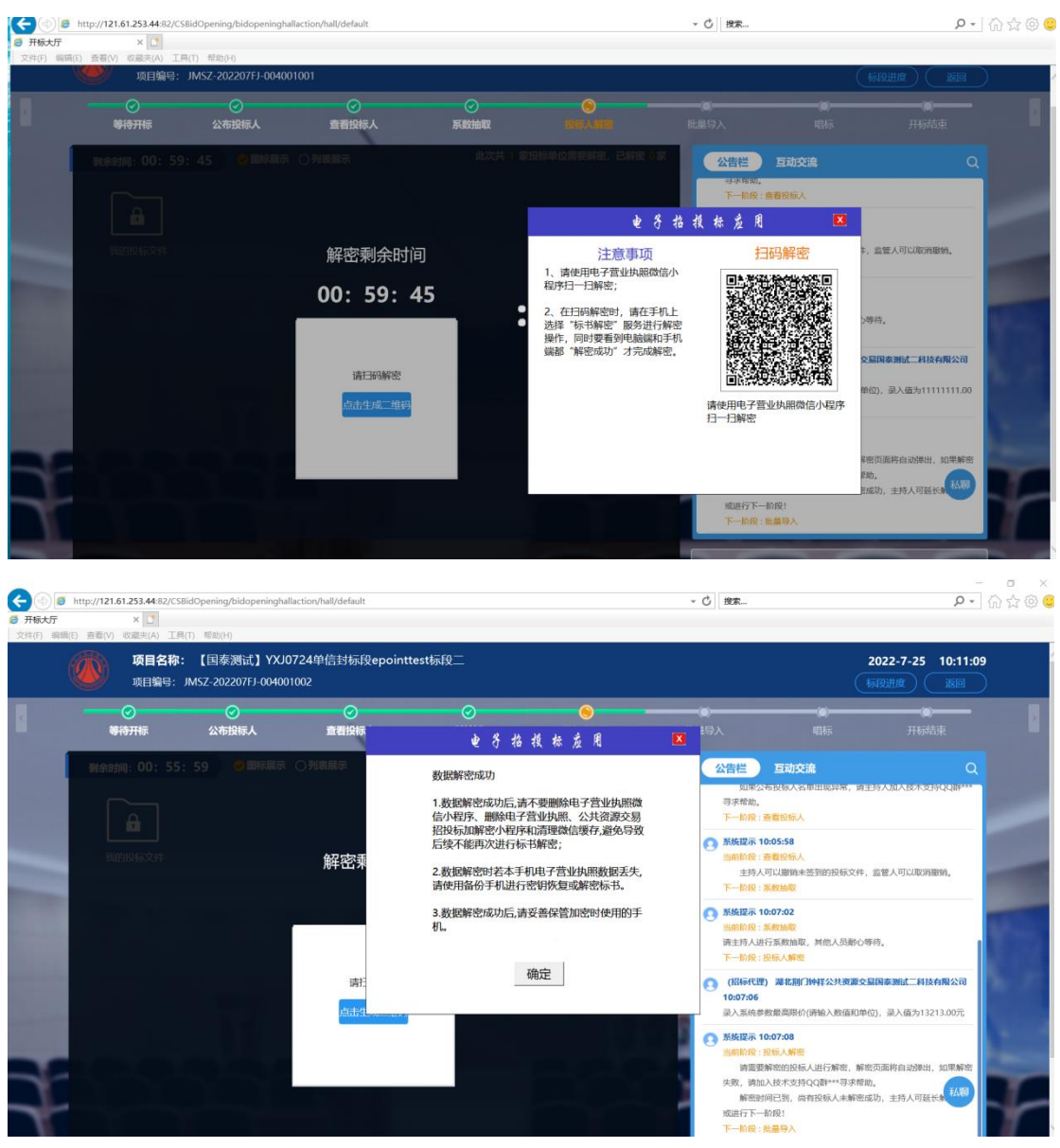

## **4.6.3**、非市场主体解密流程

非市场主体解密流程和市场主体解密流程一致,详见市场主体解密流程。

# 五、相关业务咨询

### <span id="page-59-1"></span><span id="page-59-0"></span>5.1、电子营业执照相关咨询:

办理咨询单位及电话:普华诚信信息技术有限公司 4006997000 电子营业执照下载和扫码认证客服电话:17269580661 电子印章制作和下载客服电话:17269580657 投标文件加密、解密和签章客服电话:15921122887

### <span id="page-59-2"></span>5.2、交易平台技术支持电话

国泰新点软件股份有限公司 4009980000